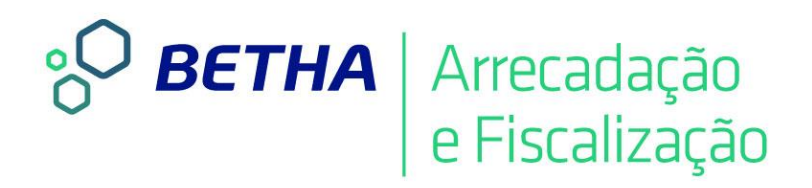

### **Livro Eletrônico**  Realizando Configurações e Cadastros Iniciais

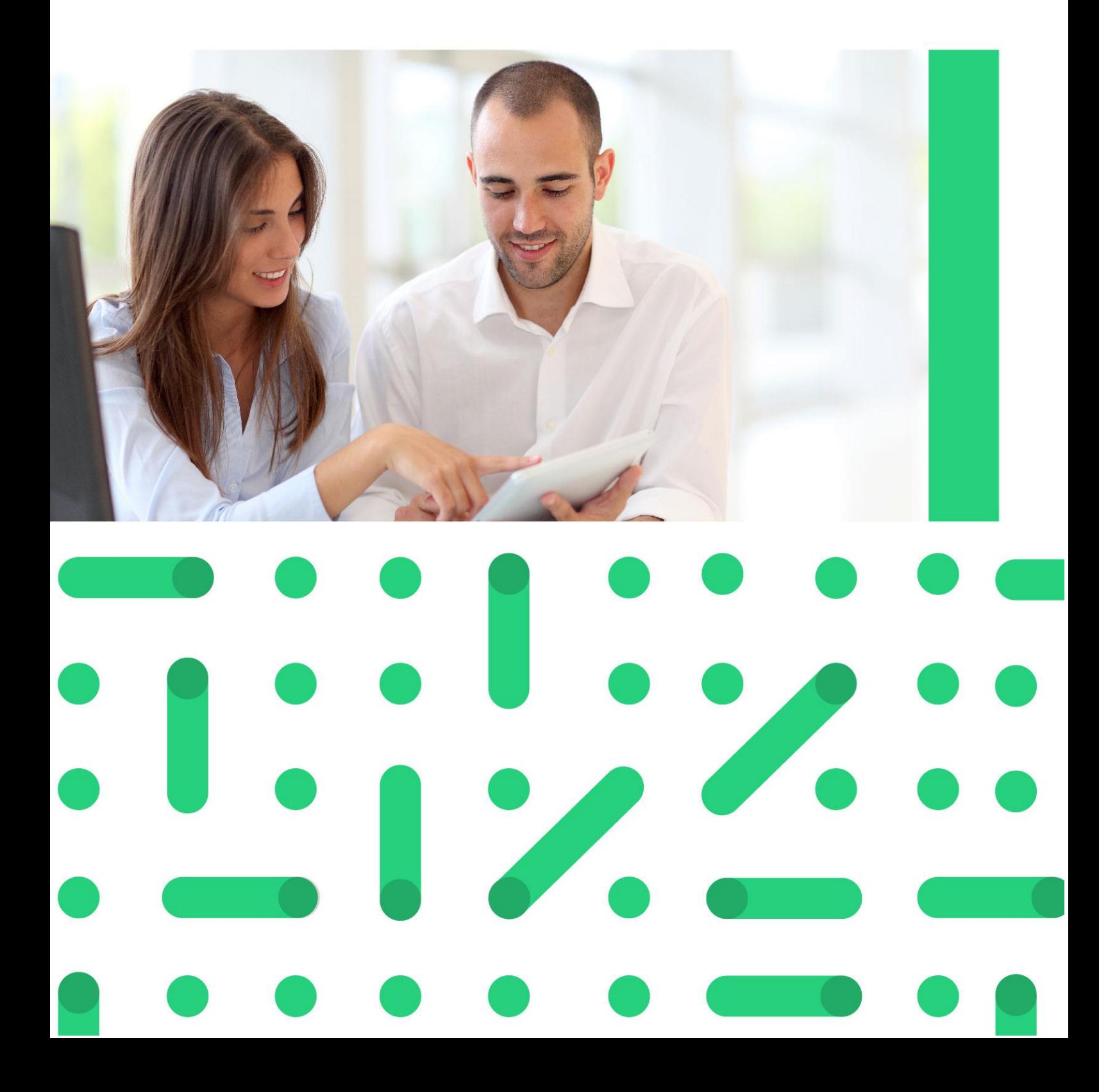

### **UNIVERSIDADE CORPORATIVA**

**BETHA** 

A Universidade Corporativa Betha é mais um projeto da empresa visando a melhoria contínua nos serviços oferecidos aos clientes, colaboradores e parceiros. Focada em treinamentos mais dinâmicos e de maior fixação, a Universidade Corporativa tem como objetivo oferecer todas as condições para um aprendizado contínuo, estabelecendo paralelos entre conhecimento e prática para o desenvolvimento profissional.

Aprenda sobre o funcionamento de nossos produtos de forma mais dinâmica, com instrutores qualificados, priorizando o ensino à distância, garantindo um ensino com a qualidade que a Betha Sistemas deposita em tudo o que faz.

Além dos treinamentos à distância, com aulas on-line ao vivo e gravadas, a universidade oferece também aulas presenciais, em um ambiente preparado especialmente para contribuir no aprendizado do aluno. Com as diversas possibilidades, garantimos a melhor prática de ensino, mais focada nas necessidades de cada um e contribuindo para a melhor utilização de nossas soluções.

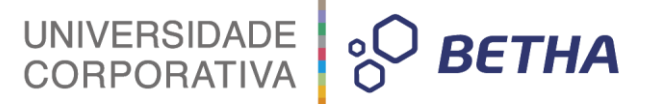

**ADVERTÊNCIA**: Todos os direitos autorais desta apostila são reservados à empresa Betha Sistemas Ltda. Nenhum trecho do material e/ou do treinamento poderá ser reproduzido, em qualquer forma ou por qualquer meio, sem a prévia e expressa autorização da Betha Sistemas Ltda, sujeitando-se o infrator às penalidades previstas na legislação específica.

> **Betha Sistemas Ltda.** Matriz: Rua João Pessoa, 134 - 1º andar Centro – Criciúma/SC CEP 88801-530 Fone: (48) 3431-0733 - Fax: (48) 3431-0799 www.betha.com.br

**Universidade Corporativa Betha Sistemas** Rua Araranguá, 278, Sala 02 Centro – Criciúma/SC CEP 88801-600 Fone: (48) 3431-0733 Ramal: 4792 http://treinamento.betha.com.br – universidade@betha.com.br

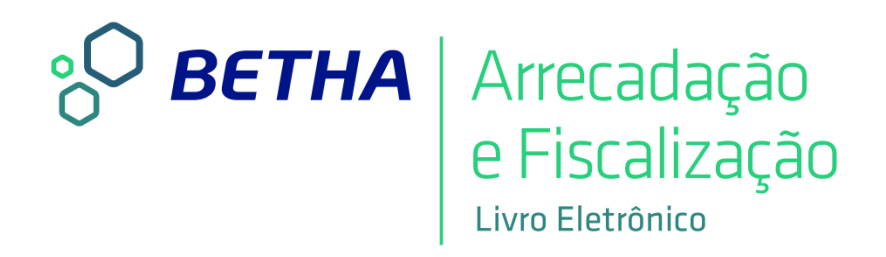

**Estratégia de Produto Arrecadação Sistema:** Livro Eletrônico **Versão**: 02.0.02 **Apostila Atualizada em**: 15/04/2016

Criciúma - SC

### UNIVERSIDADE<br>CORPORATIVA **PO BETHA**

### **APRESENTAÇÃO**

Caro estudante!

Seja bem-vindo ao treinamento **Realizando Configurações e Cadastros Iniciais.**

O objetivo deste treinamento é realizar as configurações e parametrizações iniciais do sistema Livro Eletrônico.

Para tanto, faremos nossa jornada em três unidades.

Na primeira unidade, **Cadastros Iniciais**, efetua-se os cadastramentos iniciais do Sistema.

Na segunda unidade, **Integrações e Cadastros Integrados**, identificam-se as integrações com os outros Sistemas da Betha e os Cadastros Integrados.

Na terceira unidade, **Configurações Gerais**, realiza-se as parametrizações referentes as Guias de Pagamentos e a Assinatura.

Os treinamentos oferecidos pela Universidade Corporativa Betha são compostos por módulos com funções bem definidas e tão independentes quanto possível. Essa modularização além de proporcionar maior facilidade no aprendizado, permite que o estudante identifique e adquira os treinamentos que são fundamentais para o aprimoramento da sua atividade profissional.

Bons estudos e aproveite seu curso!

 *Aline F. Silvano Instrutora de treinamentos*

## UNIVERSIDADE **& BETHA**

### **SUMÁRIO**

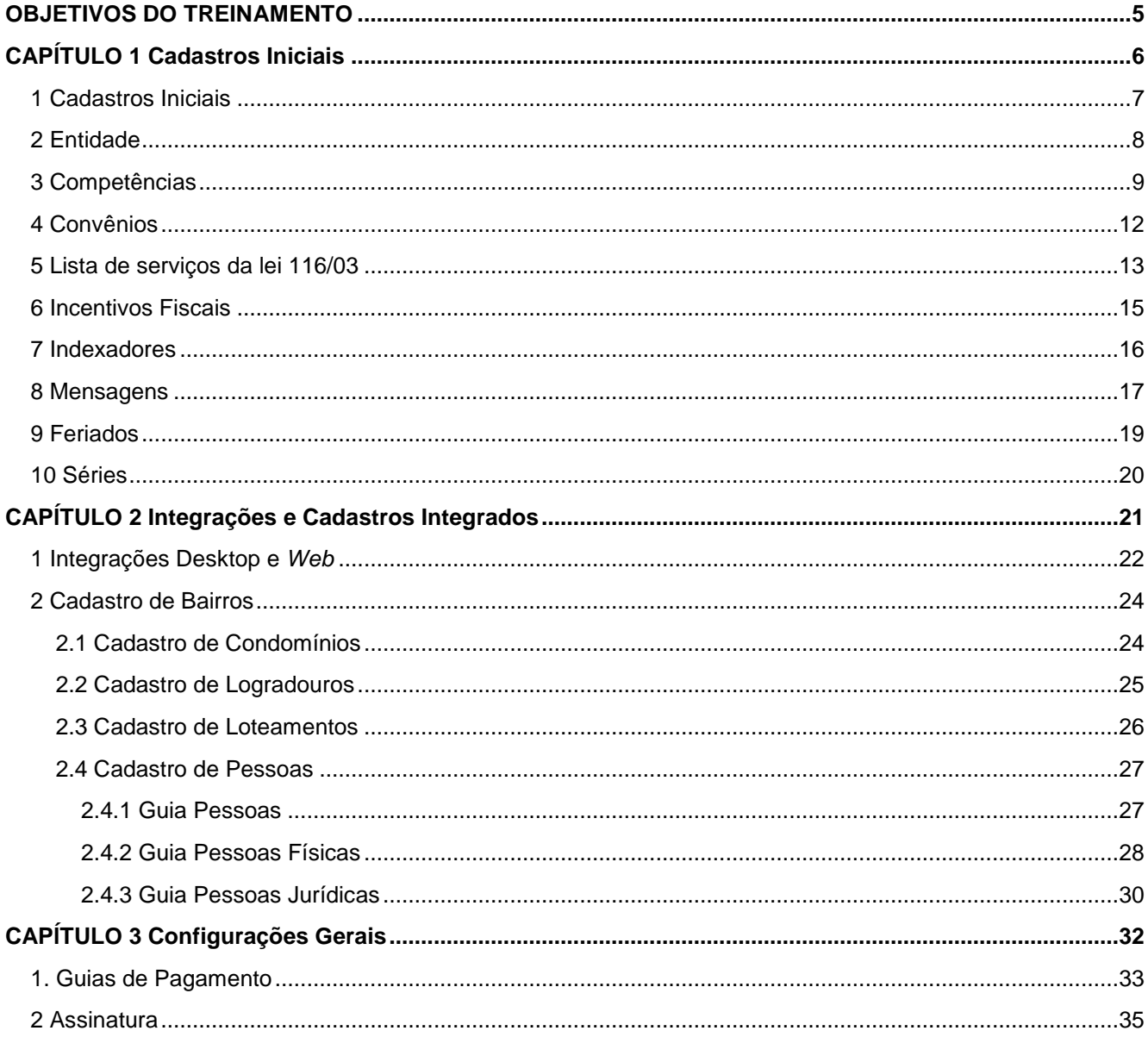

## UNIVERSIDADE 80 BETHA

### **OBJETIVOS DO TREINAMENTO**

### <span id="page-5-0"></span>**Após este treinamento você estará apto a:**

- Listar e parametrizar cadastros iniciais;
- Identificar as integrações e os cadastros integrados;
- Realizar configurações gerais do Sistema.

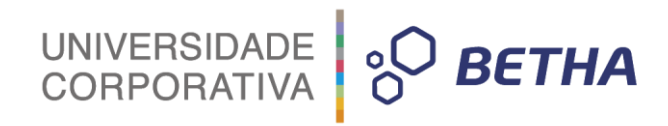

### **CAPÍTULO 1 Cadastros Iniciais**

### <span id="page-6-0"></span>**Após este capítulo você estará apto a:**

Listar e parametrizar os cadastros iniciais.

## UNIVERSIDADE **& BETHA**

### <span id="page-7-0"></span>**1 Cadastros Iniciais**

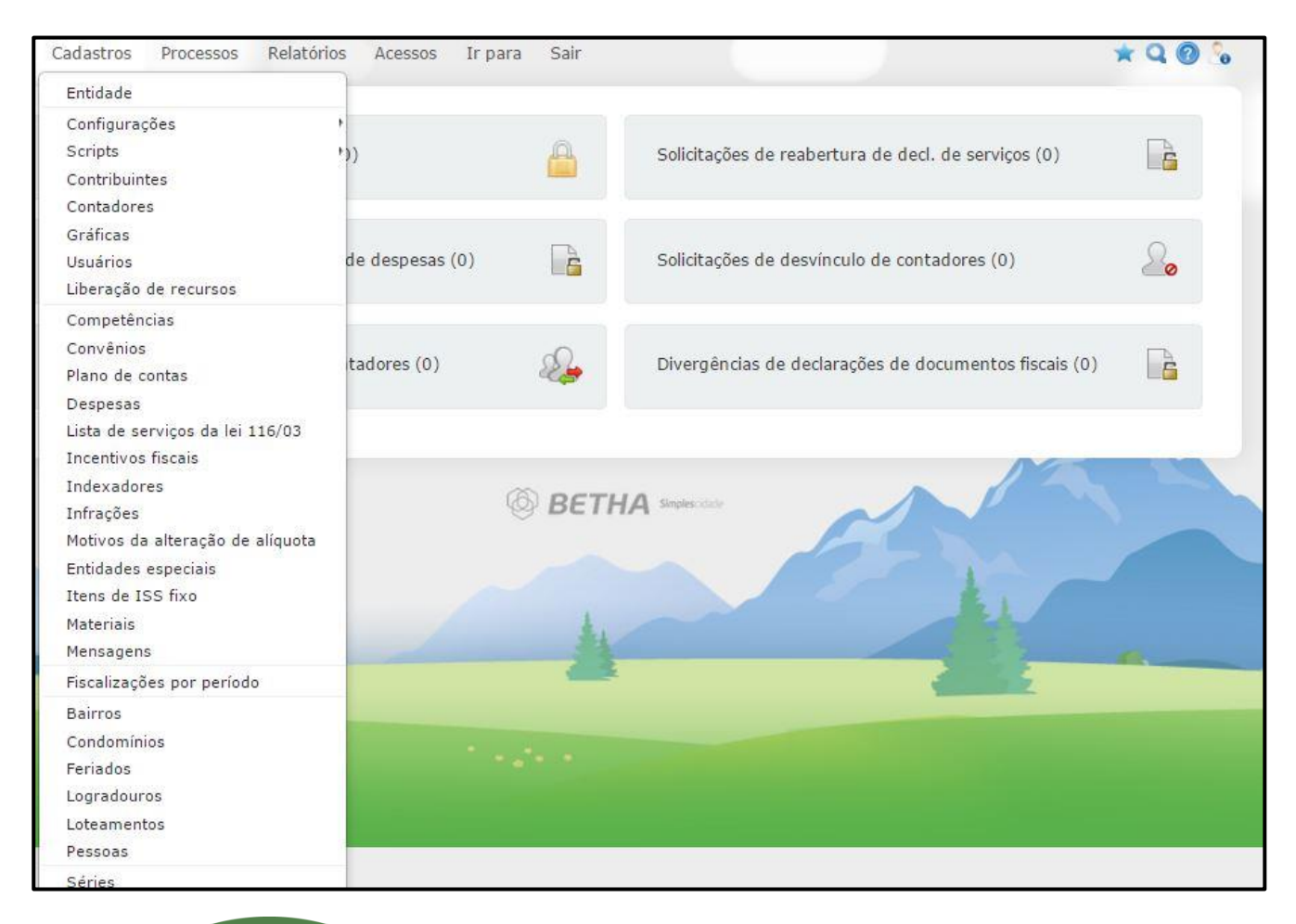

Todos os cadastros que serão abordados neste capítulo estão localizados no menu Cadastros.

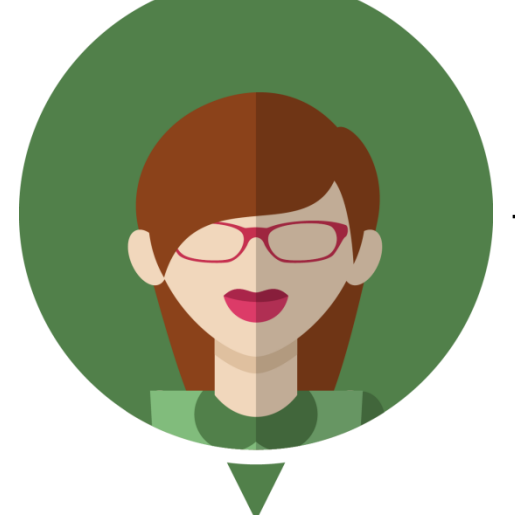

#### **- Vamos iniciar os cadastros:**

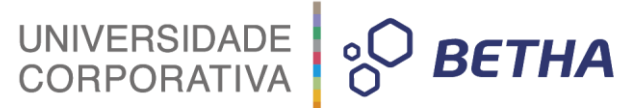

### <span id="page-8-0"></span>**2 Entidade**

Neste cadastro é possível incluir os dados de sua Entidade. Você irá perceber que alguns dados não são editáveis, uma vez que estão vinculados a liberação do Sistema realizada pelo setor Administrativo/Financeiro da Empresa. Já os campos de <CEP>, <Bairro>, <Logradouro>, <Número>, <Complemento>, <Telefone>, <Fax>, <E-mail>, <Site>, <Código para o TCE> são editáveis.

Para o correto cadastro da entidade deverão ser preenchidos os campos disponíveis nesta tela, conforme detalhado a seguir:

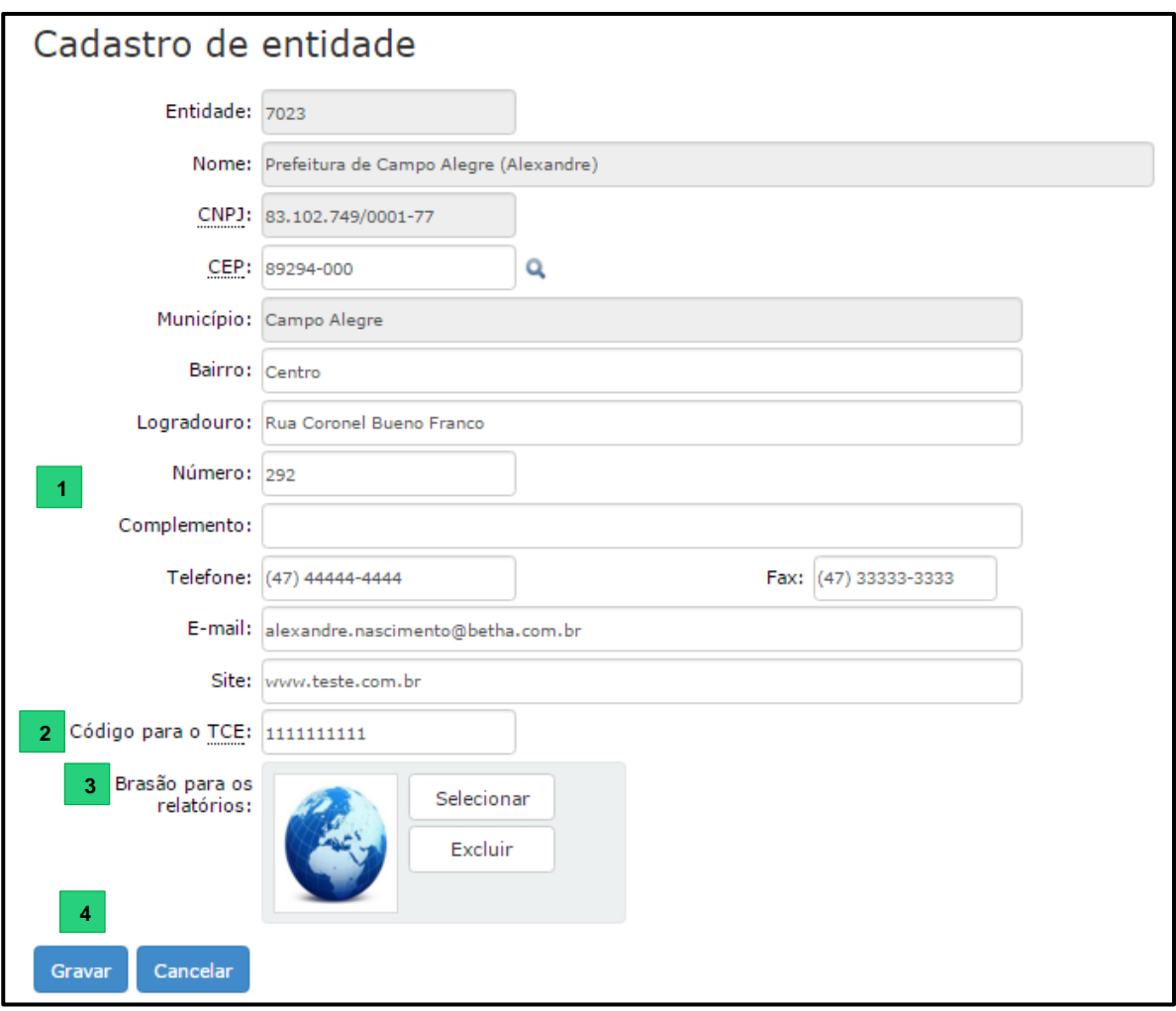

**1.** Nos campos <CEP>, < Bairro>, <Logradouro>,, <Número>, <Complemento>, <Telefone>, <Fax> e <E-mail> e <Site>: Preencha com dados do endereço, telefone e e-mail e *site* da entidade;

**2.** <Código para o TCE>: Informe neste campo o código da entidade junto ao Tribunal de Contas do Estado.

**3.** Você pode, ainda, inserir o **brasão** do Município, sendo necessário possuir extensão GIF ou JPG, com tamanho máximo de 100kb e dimensões de 300 x 300 pixels (altura x largura).

Para inserir/alterar esta imagem, é necessário clicar sobre o botão **Selecionar**, na sequência abrirá uma outra tela, onde você deverá clicar no botão **+Arquivo**.

Agora você deve informar a localização da imagem, e, por fim, clicar sobre o botão **Finalizar.**

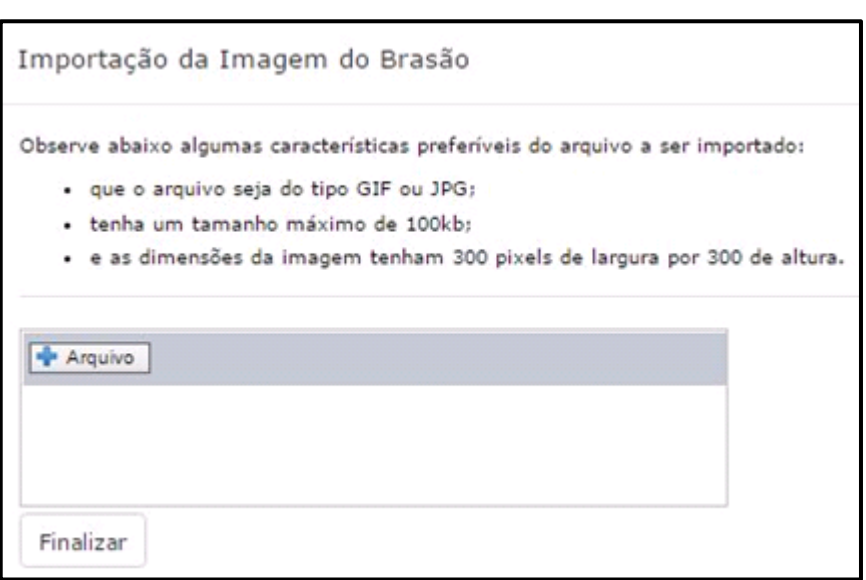

UNIVERSIDADE<br>CORPORATIVA

**PO BETHA** 

**4.** Após realizar todas as alterações/inclusões desejadas finalize o cadastramento referente a Entidade clicando sobre o botão **Gravar**.

### <span id="page-9-0"></span>**3 Competências**

Entende-se por competências os períodos que compõem o exercício, ou seja, tratam-se dos meses do ano.

As movimentações de serviços prestados e tomados devem ser registradas nestes períodos, conforme prevê a legislação.

Por meio da funcionalidade **Competências**, contida no menu **Cadastros**, é possível inserir os 12 (doze) períodos correspondentes ao exercício.

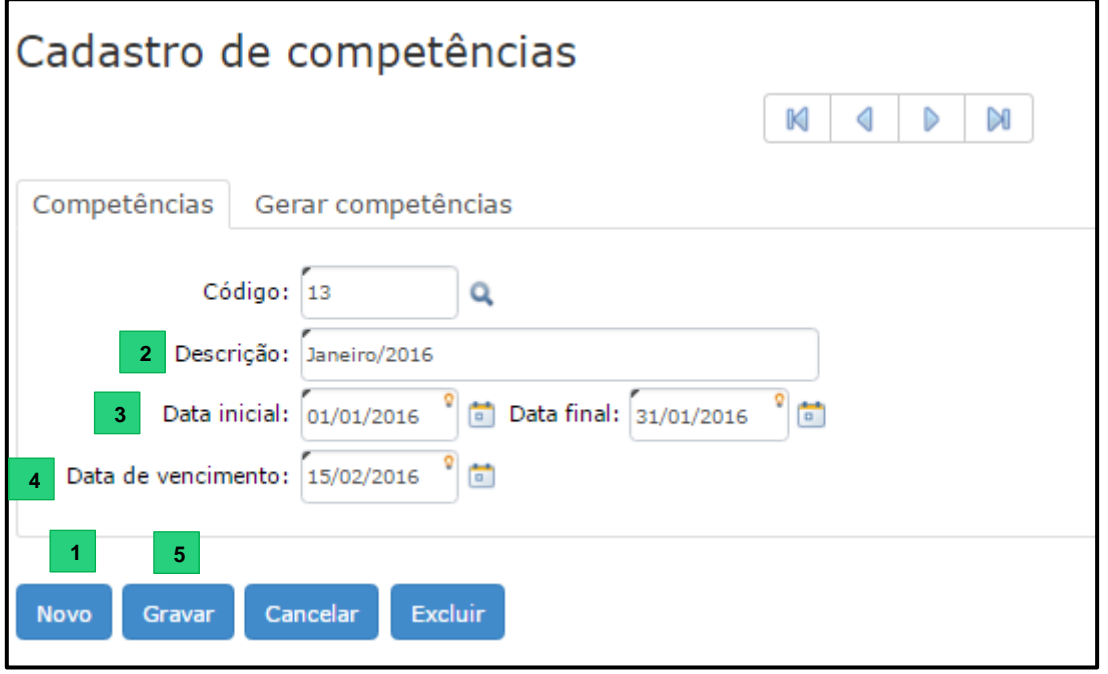

- **1.** Clique sobre o botão **Novo** e o campo <Código> será gerado automaticamente;
- **2**. <Descrição>: Insira uma descrição para identificar o período que está sendo cadastrado;
- **3.** <Data inicial> e <Data final>: Insira a data inicial e a data final da respectiva competência;

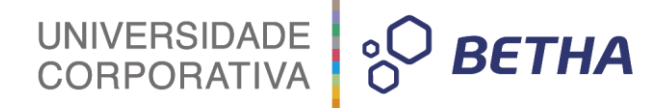

**4.** <Data de vencimento>: Com base na legislação municipal insira a data de vencimento do ISS para a respectiva competência.

Na guia **Gerar competências** é possível cadastrar estes períodos de forma automática.

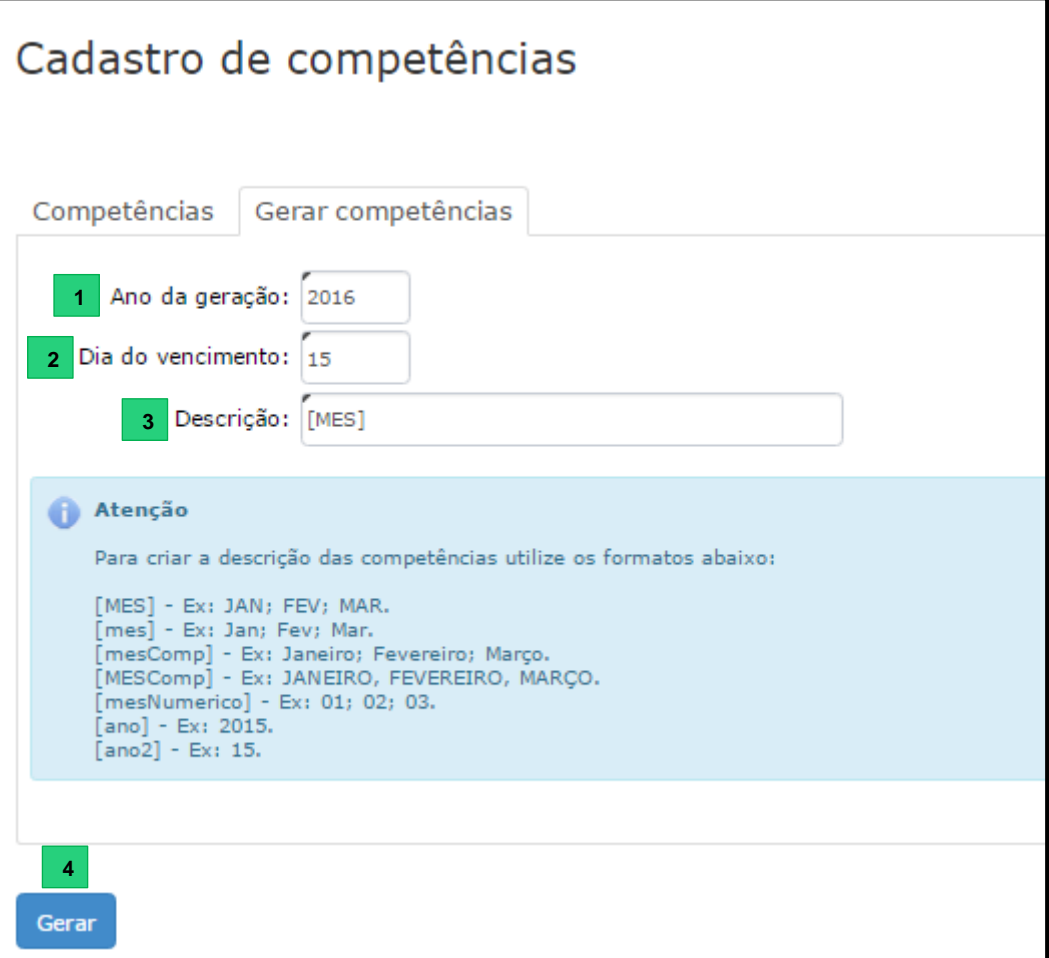

- **1.** <Ano da geração>: Informe o ano para o qual as competências deverão ser geradas;
- **2.** <Dia do vencimento>: Com base na legislação municipal insira a data de vencimento do ISS;
- **3.** <Descrição>: Informe o formato escolhido dentre as opções apresentadas no quadro de **Atenção**.
- **4.** Clique sobre o botão **Gerar.**

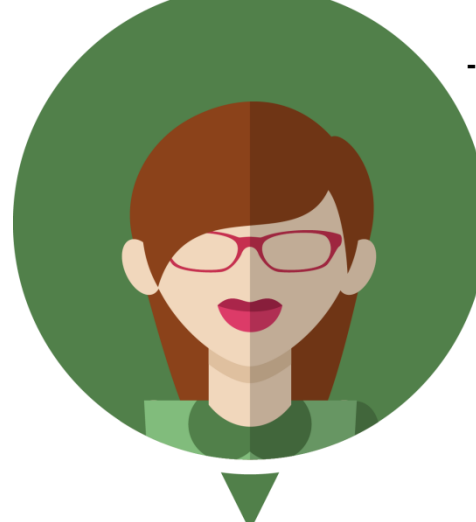

**-Com relação aos formatos para criar a descrição das competências constantes no quadro Atenção:**

**-Digite no campo <Descrição> umas das 5 (cinco) opções disponíveis: [MES], [mes], [mesComp], [MESComp], [mesNumerico], [ano] ou [ano2];**

**- Para fazer sua escolha analise os exemplos constantes no referido quadro e veja como ficará a descrição.** 

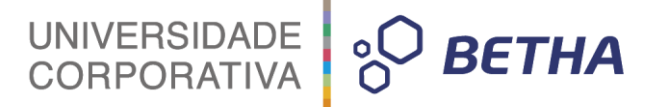

Neste momento, o Sistema irá gerar uma nova tela contendo a **Prévia da Geração de Competências**. Verifique se as informações estão corretas e clique sobre o botão **Confirmar**. Caso você deseje retornar para a tela anterior, sem gerar as novas competências, clique no botão **Cancelar**.

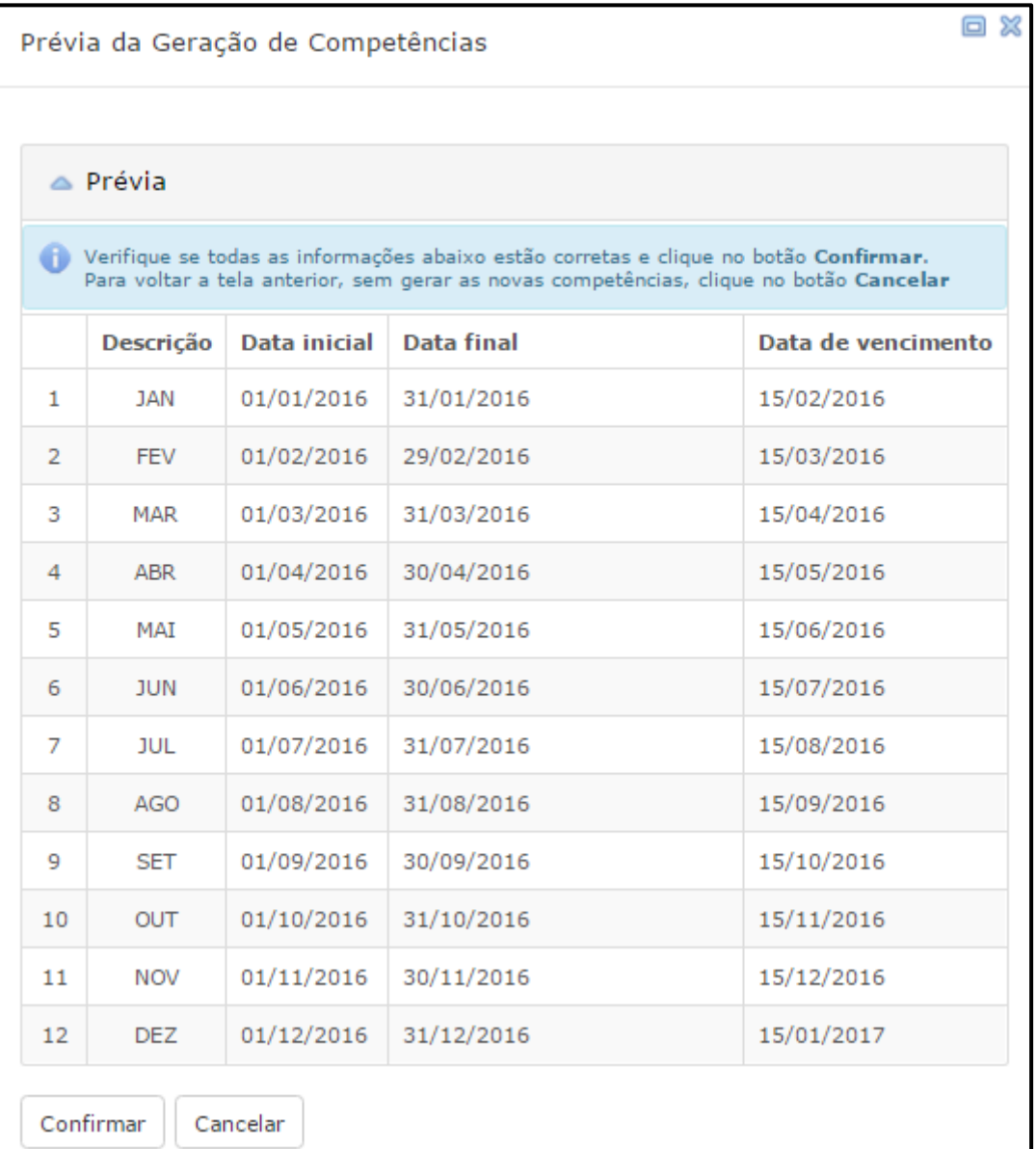

Verifica-se, portanto, que as competências do referido ano serão geradas obedecendo a formatação escolhida, já as datas iniciais e finais de cada mês serão automaticamente definidas pelo Sistema.

**IMPORTANTE**: Este cadastro é compartilhado com o sistema e-Nota. Deste modo, as informações apresentadas podem ter sido inseridas manualmente, por meio do Livro Eletrônico, assim como, podem ser oriundas do compartilhamento de informações.

### UNIVERSIDADE **<sup>O</sup>** BETHA

### <span id="page-12-0"></span>**4 Convênios**

Este cadastro permite a personalização das guias de pagamento emitidas pelo Sistema, de modo que é possível determinar as informações bancárias, informações para o pagamento e as instruções de pagamento.

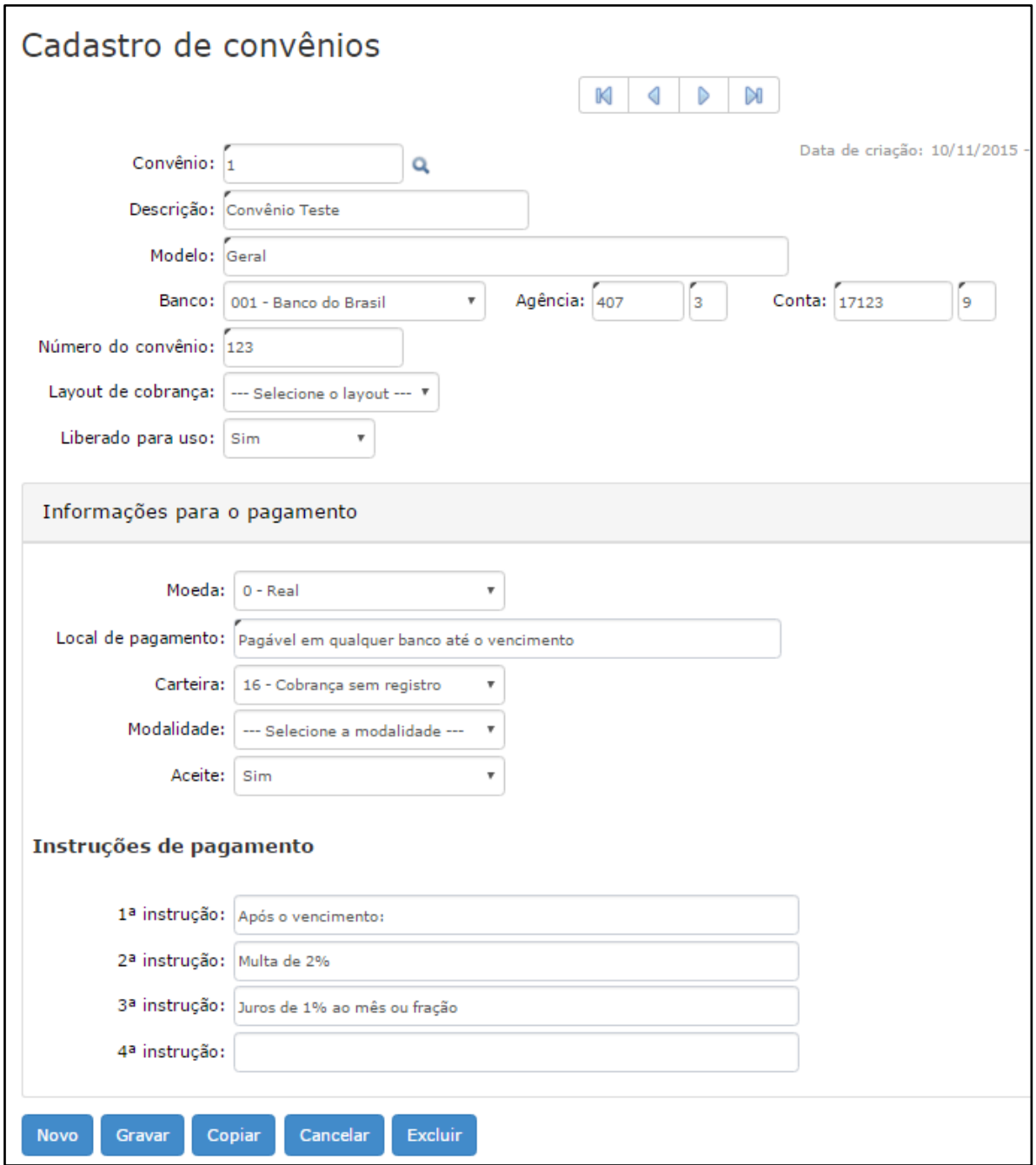

Vale lembrar que é possível ter convênios diferentes e utilizados para os vários tipos de declarações, sendo assim, os cadastros devem ser realizados neste local, no entanto, o vínculo entre o respectivo convênio e o tipo de declaração que o utilizará é realizado no quadro **Convênios para geração de guias de pagamento** constante na guia **Guia de pagamento** do menu Cadastros >> Configurações >> Gerais.

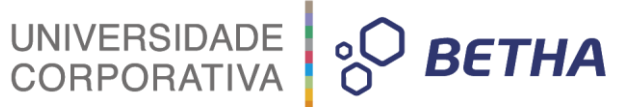

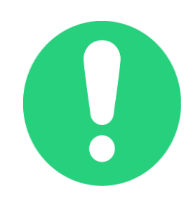

**IMPORTANTE**: Este cadastro é compartilhado com o sistema e-Nota. Deste modo, as informações apresentadas podem ter sido inseridas manualmente, por meio do Livro Eletrônico, assim como, podem ser oriundas do compartilhamento de informações.

\_\_\_\_\_\_\_\_\_\_\_\_\_\_\_\_\_\_\_\_\_\_\_\_\_\_\_\_\_\_\_\_\_\_\_\_\_\_\_\_\_\_\_\_\_\_\_\_\_\_\_\_\_\_\_\_\_\_\_\_\_\_\_\_\_\_\_\_\_\_\_\_\_\_\_\_\_\_\_\_\_\_\_\_\_\_\_\_\_

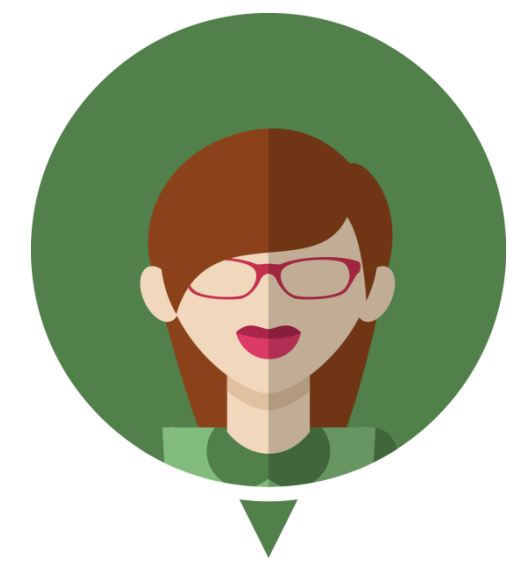

**Maiores informações sobre estes vínculos e configurações estão disponíveis no Capítulo 03 deste treinamento.**

### <span id="page-13-0"></span>**5 Lista de serviços da lei 116/03**

Por meio deste cadastro é possível, de acordo com a legislação municipal, realizar o cadastramento da alíquota aplicável a cada serviço.

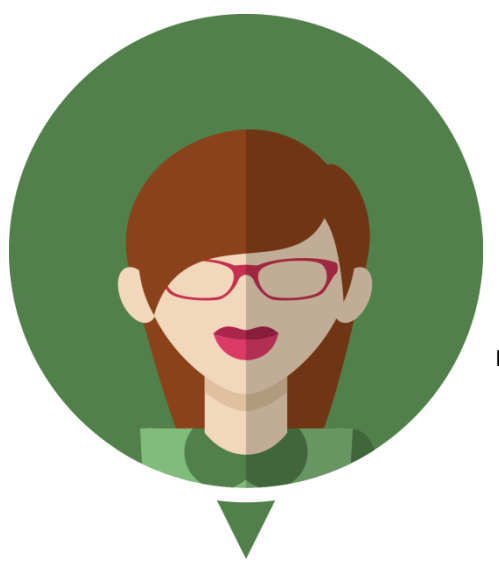

**- Oliveira (2002, p. 28)<sup>1</sup> define alíquota como "o percentual definido em lei que, aplicado sobre a base de cálculo, determina o montante do tributo a ser recolhido".**

<sup>-</sup><sup>1</sup> OLIVEIRA, Luís Martins de. **Manual de Contabilidade Tributária***.* São Paulo: Atlas, 2002.

### UNIVERSIDADE<br>CORPORATIVA **PO BETHA**

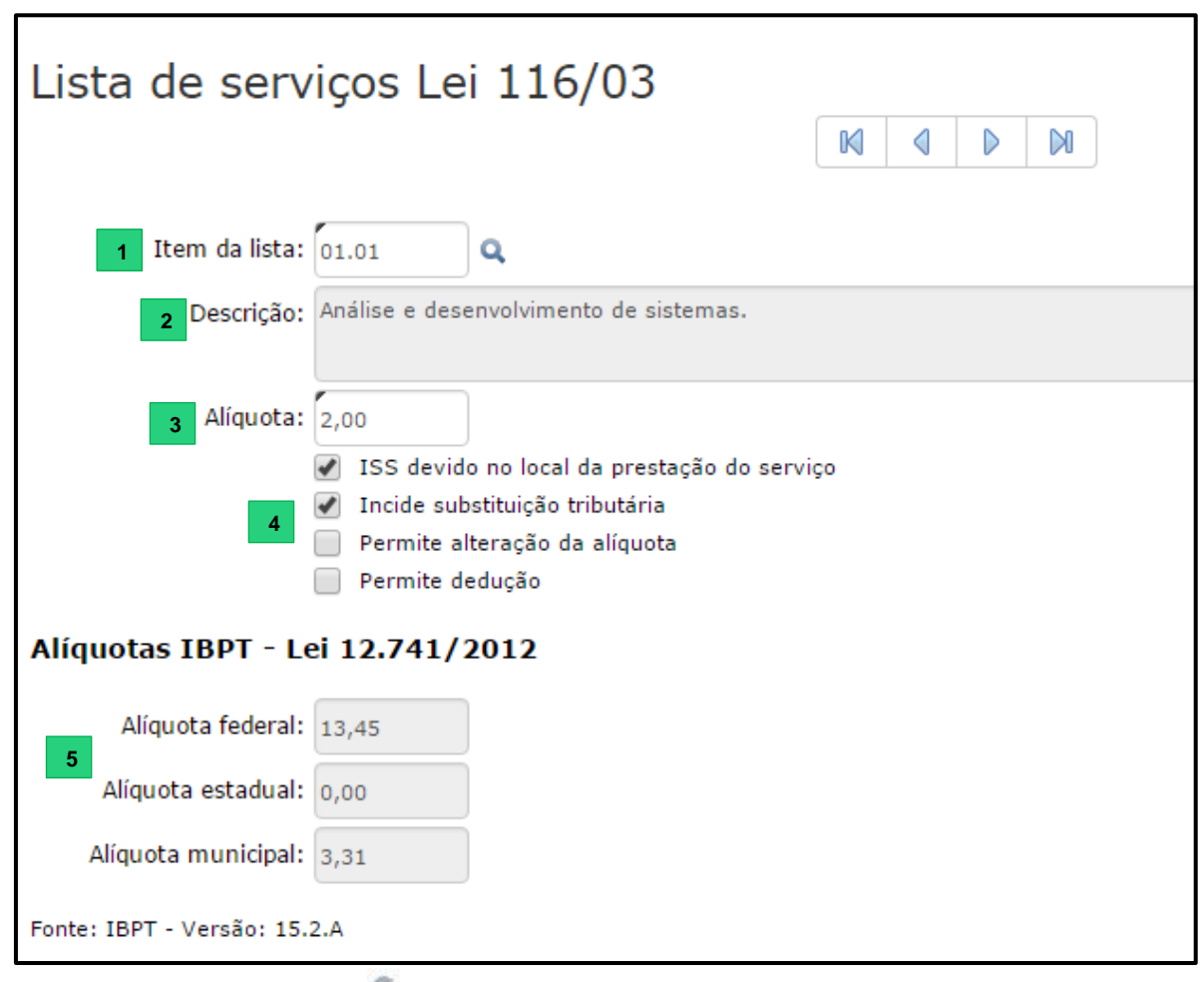

**1.** Item da lista: Clique na lupa **de** ou na tecla F2 para localizar o serviço que você deseja cadastrar a alíquota. Vale lembrar esta codificação está em conformidade com a Lei 116/2003 e, portanto, não pode ser alterada.

**2.** Descrição: Este campo é preenchido automaticamente quando da seleção do campo anterior. Refere-se a descrição do serviço;

**3**. <Alíquota>: Com base na legislação municipal informe a alíquota referente ao serviço selecionado;

**ISS devido no local da prestação do serviço**: O valor do imposto gerado pela prestação deste serviço (atividade em questão) deverá ou não ser cobrado no local de sua prestação.

**4**

**Incide substituição tributária**: Esta opção torna a atividade passível de substituição tributária.

**Permite alteração da alíquota**: Esta opção permite alterar a alíquota durante a emissão da declaração.

**Permite dedução**: Ao selecionar este parâmetro, a atividade em questão torna-se passível de dedução.

5. <Alíquota federal>, <Alíquota estadual> e <Alíquota Municipal>: Este campo é preenchido automaticamente. Encontra-se em conformidade com a determinação da Lei 12.741/2012.

**CNAE 6 Ex** Adicionar | **Ex** Excluir | **CNAE Descricão ET Adicionar EX Editar EX Excluir** A Histórico de alterações na alíquota desta atividade **7** Data e hora de alteração Alíquota 17/11/2015 2,00  $\mathbf{1}$  $\overline{2}$ 22/04/2016 2,50 **8**Gravar Cancelar

UNIVERSIDADE<br>CORPORATIVA

**BETHA** 

**6. CNAE**: Neste quadro pode-se informar o CNAE (Código Nacional de Atividades Econômicas) para a

atividade em questão. Clique em +**Adicionar** e faça uma busca por meio da lupa **ou da tecla F2**.

**7. Histórico de alterações na alíquota desta atividade:** Este quadro apresenta todas as variações de percentual de alíquota registradas para o serviço em questão, constando, inclusive, a data e hora em que foram realizadas as alterações.

8. Para finalizar clique sobre o botão **Gravar.**

**IMPORTANTE**: Este cadastro é compartilhado com o sistema e-Nota. Deste modo, as informações apresentadas podem ter sido inseridas manualmente, por meio do Livro Eletrônico, assim como, podem ser oriundas do compartilhamento de informações.

### <span id="page-15-0"></span>**6 Incentivos Fiscais**

Caso exista algum tipo de incentivo fiscal previsto na legislação, este deve ser inserido neste cadastro. O código, por padrão, é sequencial e automaticamente sugerido pelo sistema. Deve-se informar a descrição deste incentivo, a Lei que o ampara, sua fundamentação, as datas de início e término, percentual para redução e qual a alíquota mínima.

\_\_\_\_\_\_\_\_\_\_\_\_\_\_\_\_\_\_\_\_\_\_\_\_\_\_\_\_\_\_\_\_\_\_\_\_\_\_\_\_\_\_\_\_\_\_\_\_\_\_\_\_\_\_\_\_\_\_\_\_\_\_\_\_\_\_\_\_\_\_\_\_\_\_\_\_\_\_\_\_\_\_\_\_\_\_\_\_\_

**UNIVERSIDADE CORPORATIVA** 

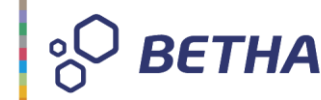

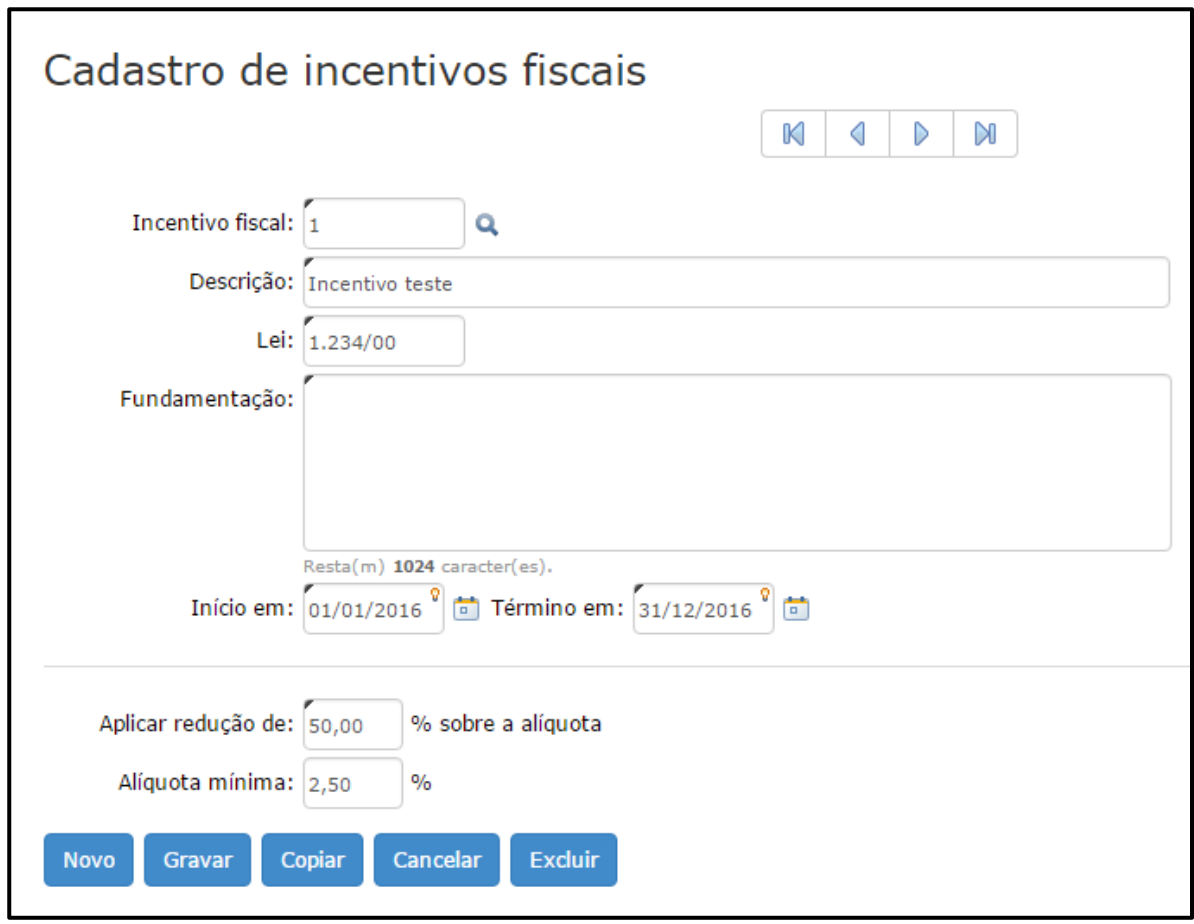

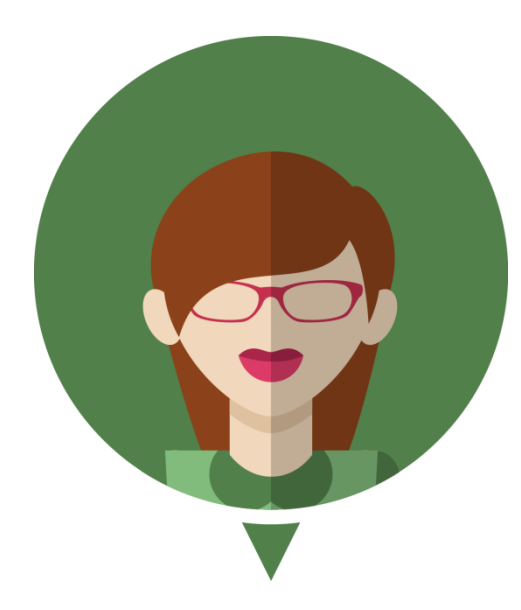

**- Com relação a alíquota mínima: Determinado prestador realiza atividade amparada por esse incentivo. A atividade em questão possui alíquota de 4% como a redução é de 50% (cinquenta por cento), teríamos uma alíquota de 2,0%. No entanto, o Sistema irá respeitar a Alíquota mínima cadastrada, ou seja, 2,5%.**

### <span id="page-16-0"></span>**7 Indexadores**

Alguns municípios possuem índices instituídos em sua legislação usados para atualização/correção monetária.

Para iniciar o cadastramento clique sobre o botão **Novo**. O campo <Indexador> será automaticamente preenchido pelo sistema. Na sequência informe o nome, sigla, e o tipo. No quadro **Valores** clique em

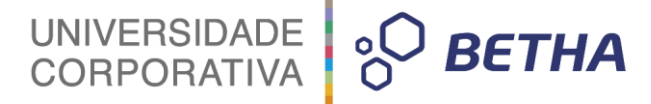

**+Adicionar** para adicionar a data base e o valor correspondente ao indexador. Finalize o cadastramento clicando sobre o botão **Gravar**.

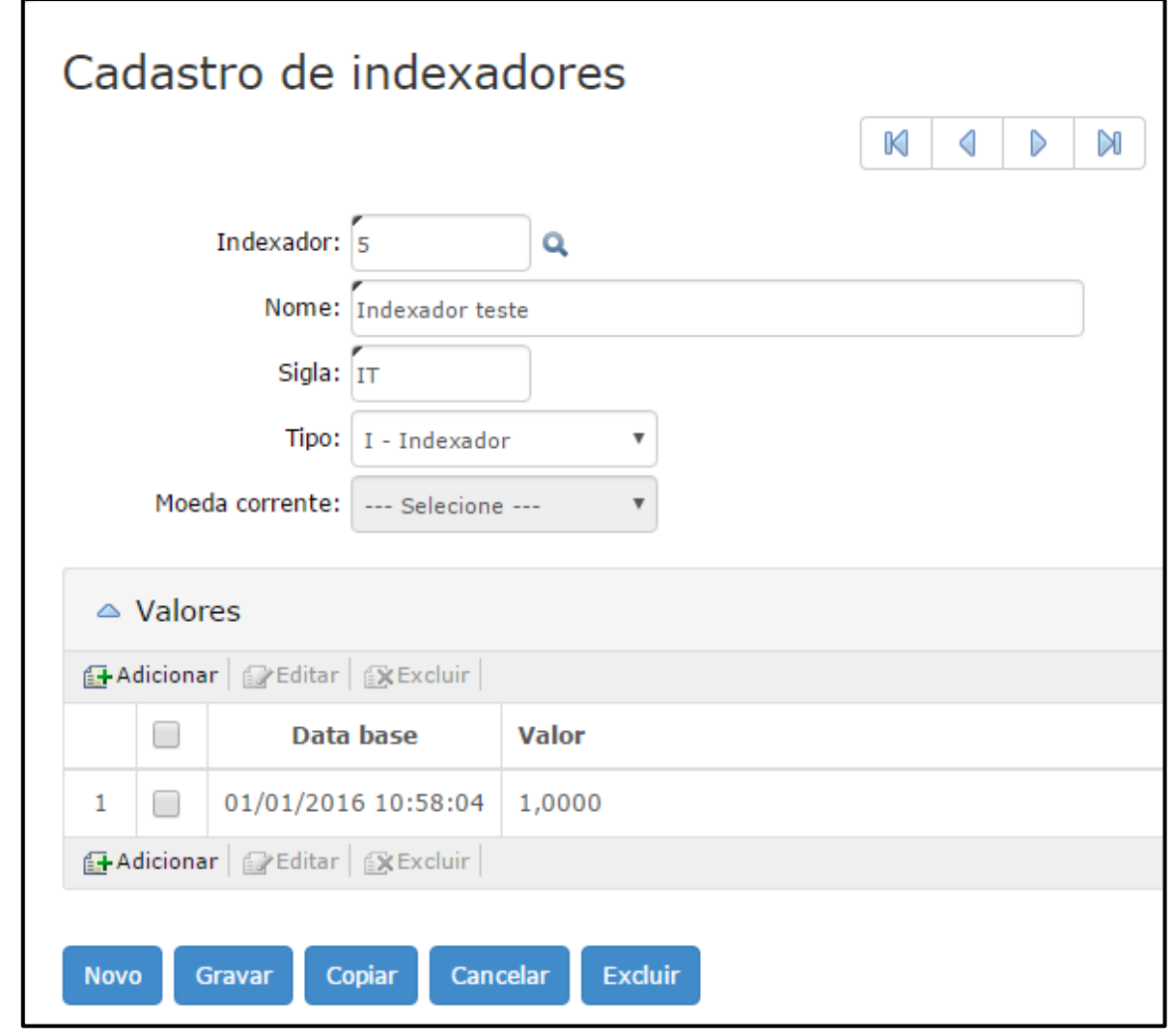

**IMPORTANTE**: Este cadastro é compartilhado com o sistema e-Nota. Deste modo, as informações apresentadas podem ter sido inseridas manualmente, por meio do Livro Eletrônico, assim como, podem ser oriundas do compartilhamento de informações.

### <span id="page-17-0"></span>**8 Mensagens**

Por meio desta funcionalidade é possível que o Fiscal cadastre mensagens aos Contribuintes.

\_\_\_\_\_\_\_\_\_\_\_\_\_\_\_\_\_\_\_\_\_\_\_\_\_\_\_\_\_\_\_\_\_\_\_\_\_\_\_\_\_\_\_\_\_\_\_\_\_\_\_\_\_\_\_\_\_\_\_\_\_\_\_\_\_\_\_\_\_\_\_\_\_\_\_\_\_\_\_\_\_\_\_\_\_\_\_\_\_

Referidas mensagens são apresentadas na página inicial do Módulo Contribuinte, sendo possível liberá-la para todos os contribuintes, apenas contribuintes selecionados ou, ainda, para determinado tipo de contribuinte. É possível, também, determinar o período em que essa mensagem deverá ser exibida.

**BETHA** 

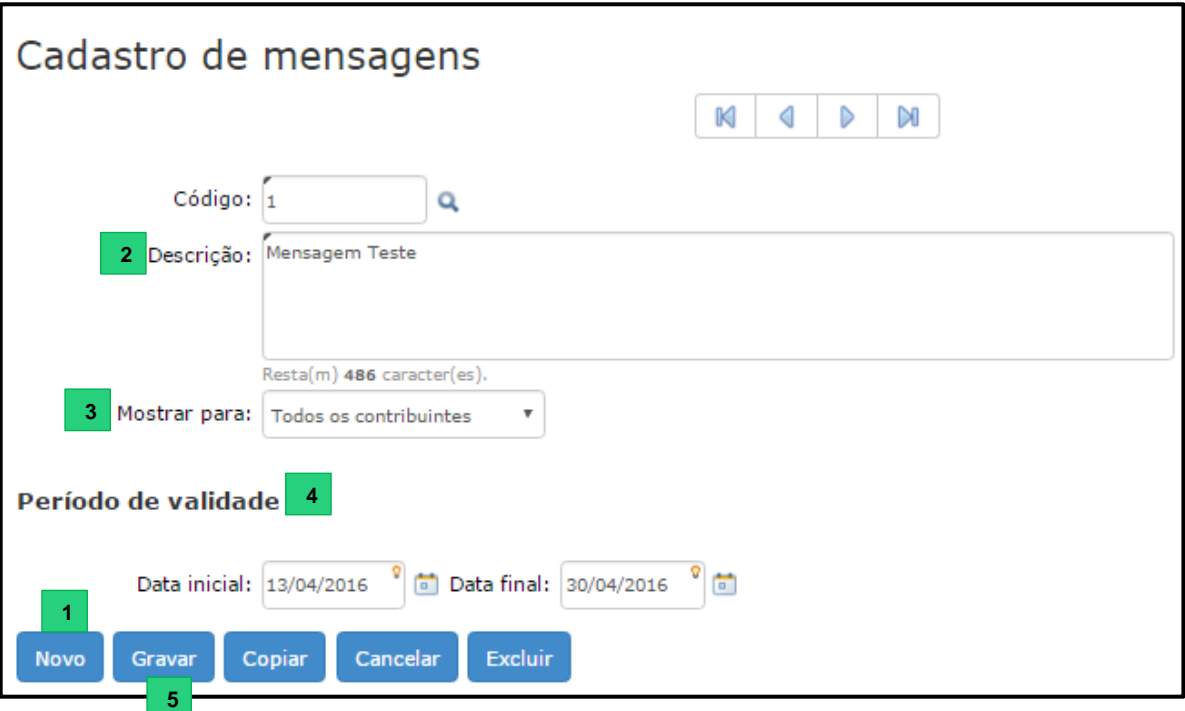

**1.** Clique sobre o botão **Novo** e o campo <Código> será gerado automaticamente; **4**

**2.** <Descrição>: Aqui você deve adicionar uma mensagem não excedendo o limite máximo de 500 caracteres;

**3.** <Mostrar campo>: Determine para quem a mensagem será exibida, sendo estas as opções disponíveis: **Todos os contribuintes**, **Contribuintes selecionados** ou **Tipos de contribuintes**.

**4.** <Data inicial> e <Data final>: Determine o período em que a mensagem deverá será exibida. Caso você não informe a data inicial, a mensagem será apresentada a partir do momento em que for cadastrada e caso você não informe a data final, a mensagem será apresentada até que uma data final seja adicionada.

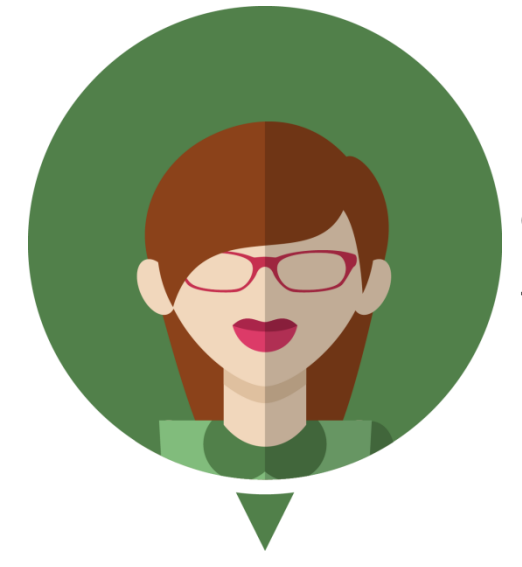

**- Esta funcionalidade permite a interação dos Fiscais com os Contribuintes;**

**- Verifique como a mensagem é exibida no Módulo Contribuinte:**

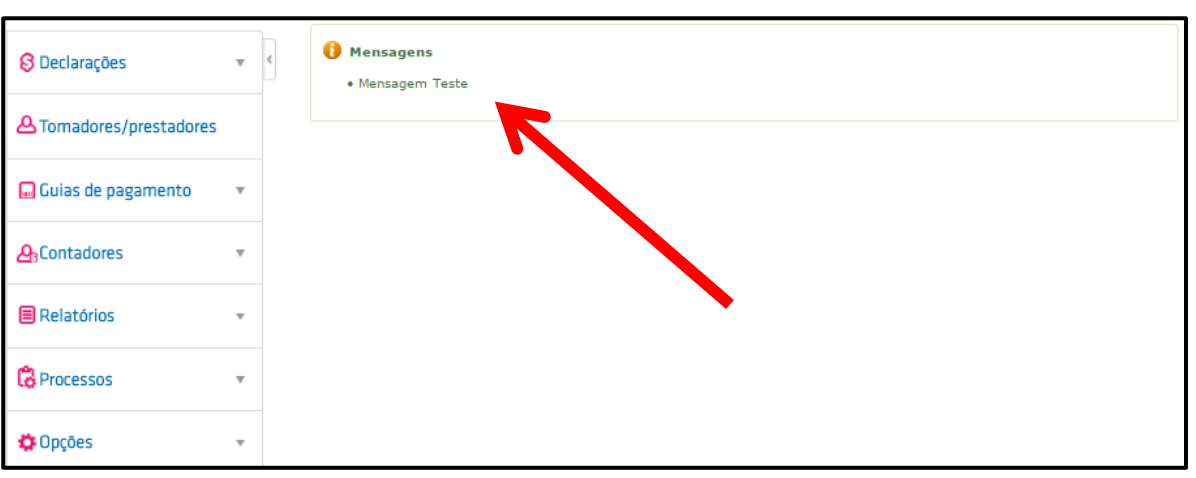

UNIVERSIDADE<br>CORPORATIVA

**PO BETHA** 

### <span id="page-19-0"></span>**9 Feriados**

Neste local devem ser cadastrados os feriados municipais e estaduais, pois para algumas rotinas estas datas são consideradas ao calcular dias úteis.

Importante frisar que os feriados nacionais já estão previamente cadastrados.

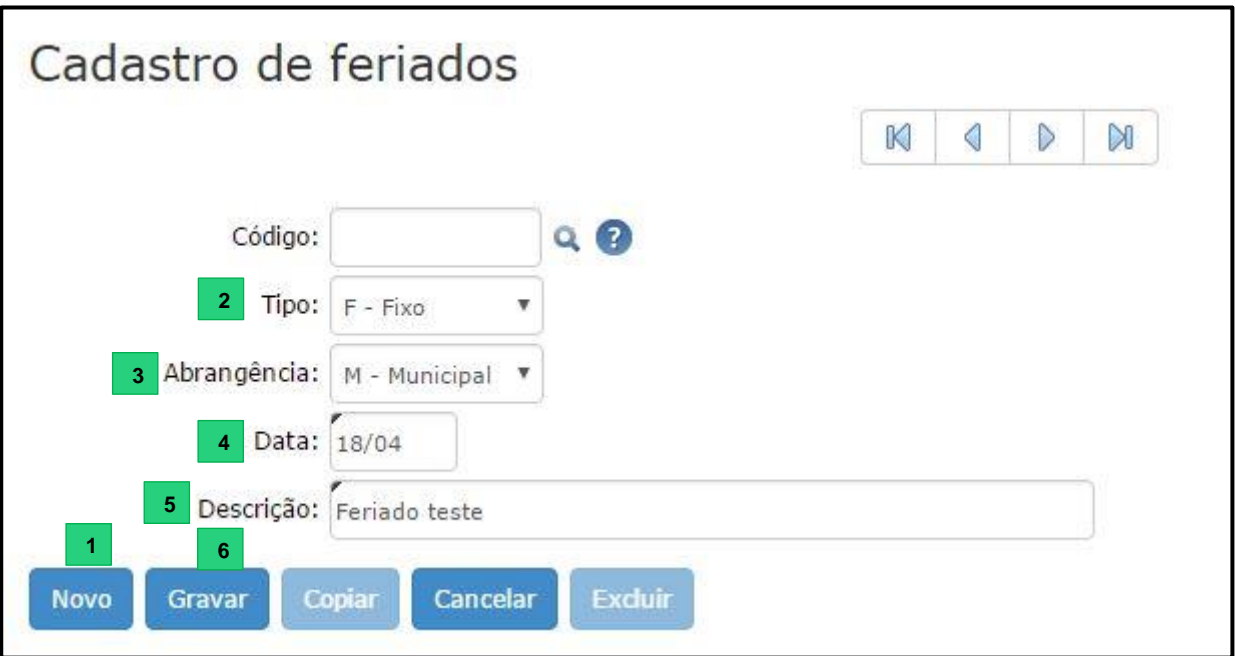

**1.** Clique sobre o botão **Novo** para que os campos sejam habilitados;

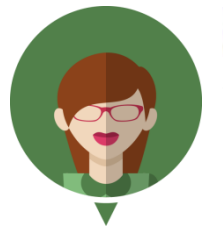

- **O campo <Código> não deve ser informado, uma vez que ele será automaticamente gerado quando você finalizar o cadastro do feriado, clicando sobre o botão Gravar.**

**2. <Tipo>:** Selecione a opção V- Variável, se o feriado possui data variável. Selecione a opção F-Fixo, se o feriado possui data fixa.

**3. <Abrangência>:** Selecione a opção E-Estadual, se o feriado possui abrangência estadual. Selecione a opção M-Municipal, se o feriado possui abrangência municipal.

- **4. <Data>:** Selecione a data do respectivo feriado;
- **5. <Descrição>:** Insira uma descrição.
- **6.** Para finalizar clique sobre o botão **Gravar.**

### <span id="page-20-0"></span>**10 Séries**

Neste local são cadastradas as séries dos documentos que serão utilizados nas declarações. O Município define o padrão a ser utilizado.

UNIVERSIDADE **& BETHA** 

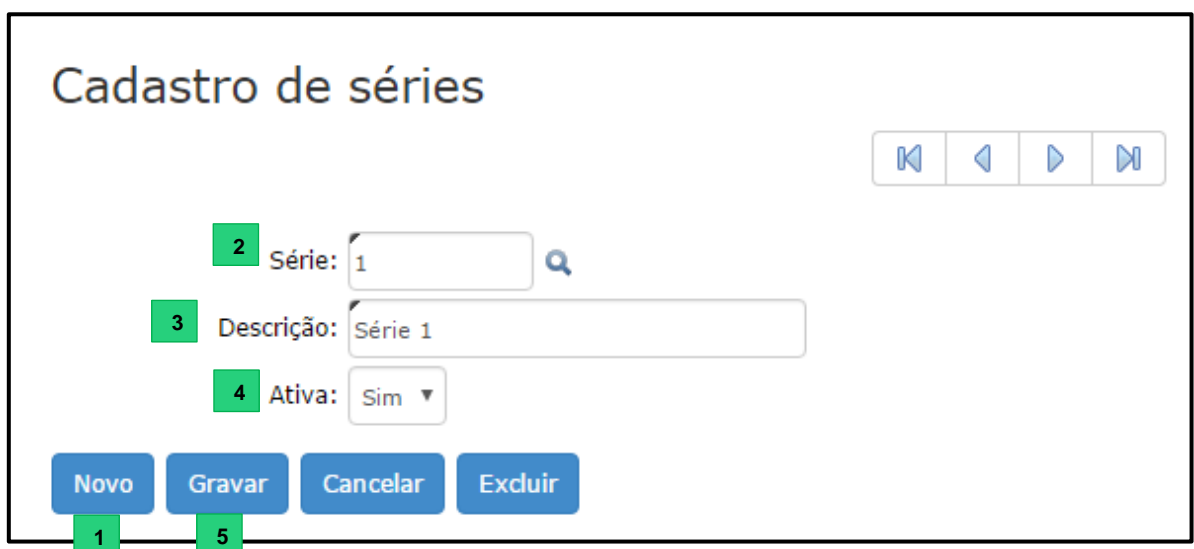

- **1.** Clique sobre o botão **Novo** para que os campos de preenchimentos sejam habilitados;
- **2.** Série : Informe a série a ser cadastrada;
- **3.** Descrição>: Adicione uma descrição referente à série;
- **4.** <Ativa>: Este campo determina se a respectiva série está ou não ativa (passível de uso).
- **5.** Para encerrar o cadastro, clique sobre o botão **Gravar.**

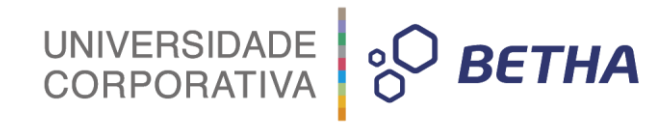

### <span id="page-21-0"></span>**CAPÍTULO 2 Integrações e Cadastros Integrados**

### **Após este capítulo você estará apto a:**

 $\bullet$  Identificar as integrações e os cadastros integrados.

### <span id="page-22-0"></span>**1 Integrações Desktop e** *Web*

O Livro Eletrônico pode trabalhar integrado com outros sistemas Betha, facilitando, assim, a execução de algumas rotinas.

UNIVERSIDADE<br>CORPORATIVA

**BETHA** 

Em função do Tributos e do Livro Eletrônico utilizarem a mesma base de econômicos do município, algumas funcionalidades são comuns a ambos. Com o e-Nota Fly a troca de informações ocorre em função das NFS-e emitidas e das guias de pagamento geradas. Ainda, por meio do Cidadão Web, também é possível verificar guias de pagamento.

### **Integração de Dados – Arrecadação:**

A partir da versão 4.3.10, toda comunicação e tráfego de informações pertinentes aos sistemas Tributos, e-Nota Fly, Livro Eletrônico e Cidadão Web, se dará também via execução de serviço *webservice*, e para isso foi criado um novo aplicativo de integração, lançado pela versão 2.0.0.0. Este aplicativo vai ser responsável pela execução e gerenciamento de todos os serviços disponíveis, cabendo ao "Integrador" fazer os devidos tratamentos e atualização dos dados em seus respectivos sistemas.

Neste momento serão transmitidas as informações provenientes do Tributos para o Livro Eletrônico, guias, dentre outros.

É importante salientar que, através deste integrador, serão enviadas as informações do Tributos para os sistemas *Fly*, que por sua vez **não** enviaram qualquer alteração de volta para o Tributos ou qualquer outro sistema *Fly*, veja:

Exemplo:

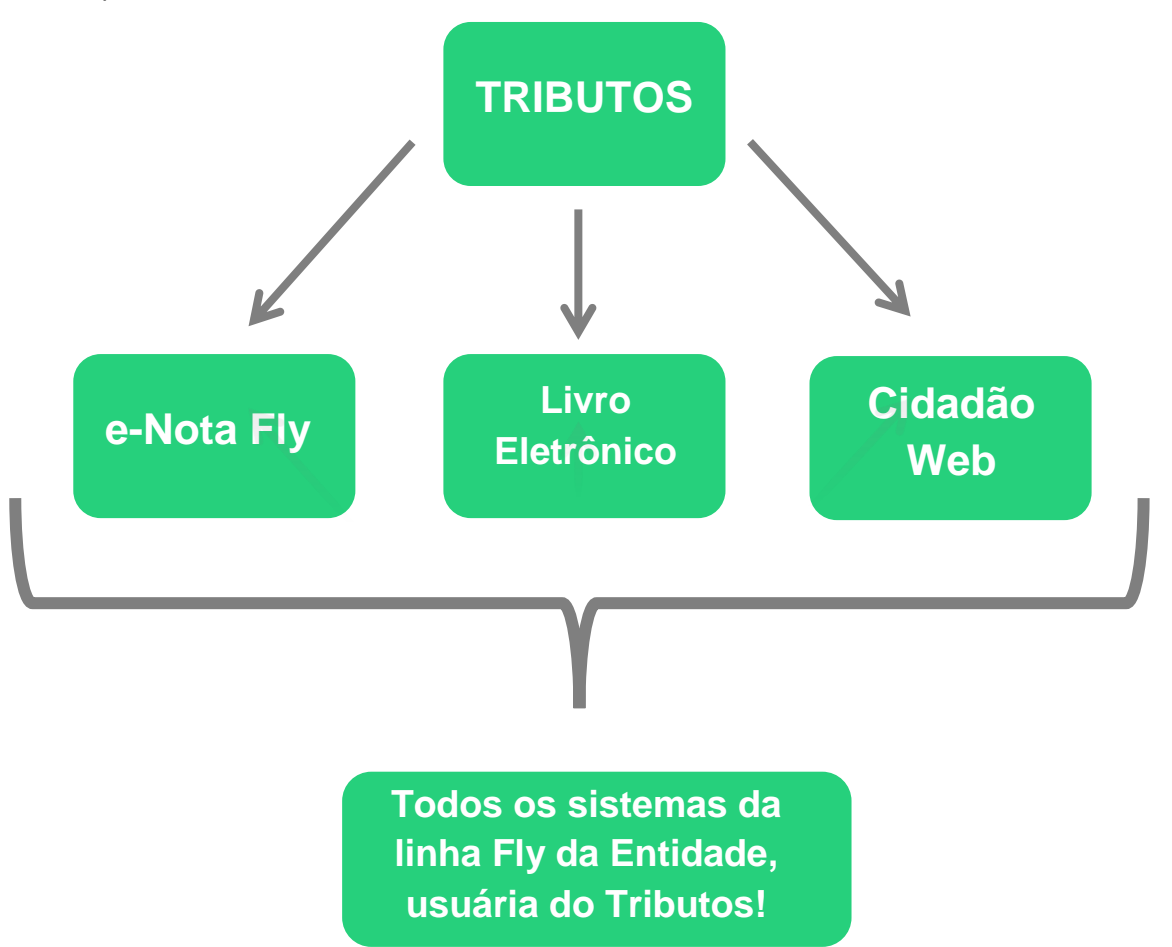

### UNIVERSIDADE<br>CORPORATIVA **BETHA**

#### **- Integrador de Dados – Cadastro Único:**

Sincroniza as informações de sistemas Desktop com sistemas *Web* de forma que exista um Cadastro Único para os dados que são comuns entre eles. O intuito dele não é o de integrar somente o "Cadastro de Pessoas", mas todos outros cadastros comuns que fazem parte da regra de negócio de cada sistema *Web*, como cadastros de: Municípios, Bairros, Logradouros, dentre outros cadastros.

Neste momento serão transmitidas as informações provenientes do Tributos para o Livro Eletrônico, bem como para os demais sistemas *Fly* da entidade. Entretanto, a diferença do Integrador 2.0, mencionado anteriormente, esta no momento em que estes sistemas (da linha *Fly*) também enviarão informações ao Tributos, seja através de um novo cadastro ou através de alguma alteração em algum cadastro já existente, veja:

Exemplo:

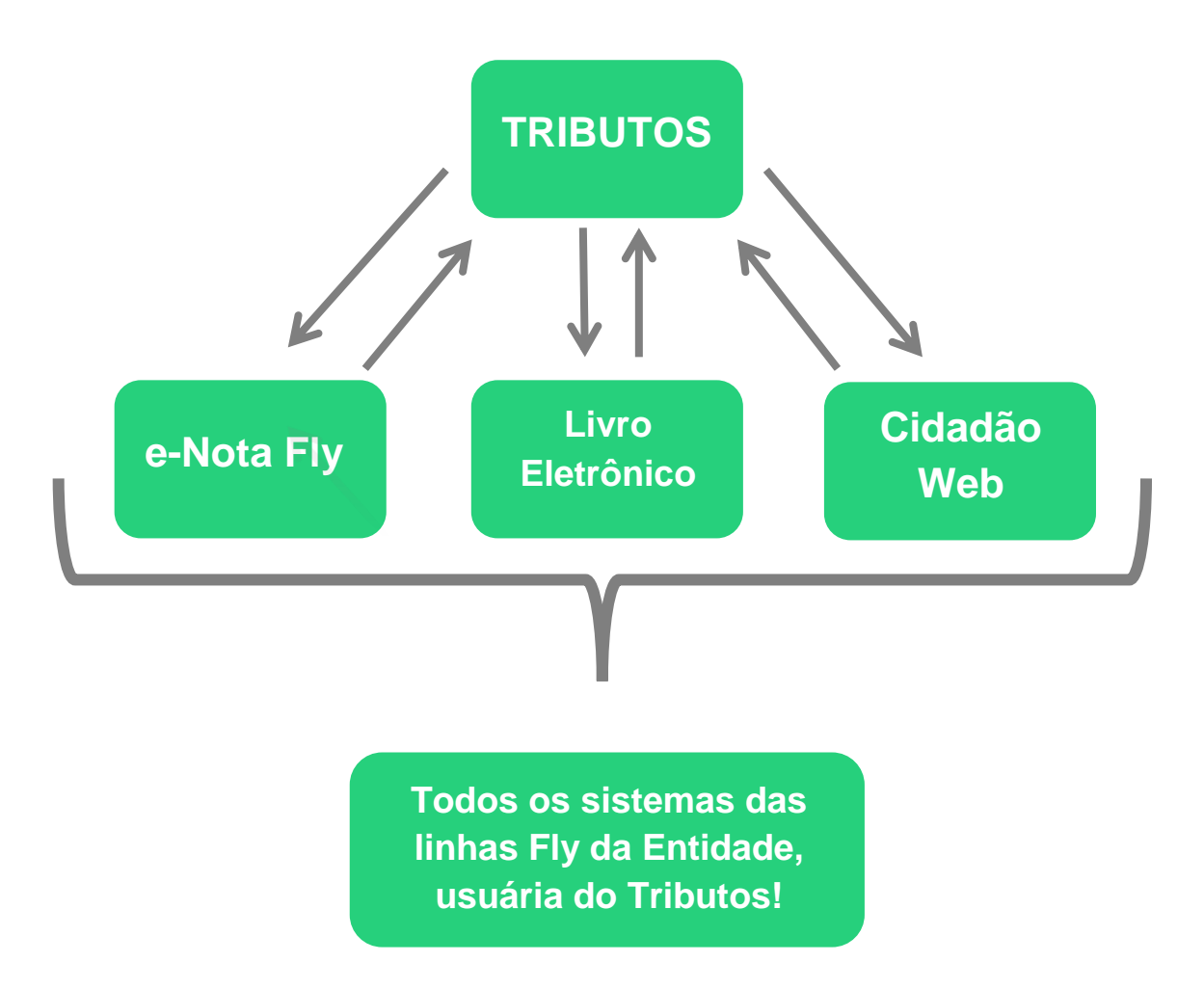

As funcionalidades abaixo listadas foram identificadas como **Cadastros integrados**, pois as informações nelas apresentadas são oriundas dos sistemas desktop, em função da carga inicial de dados realizada quando da implantação do Sistema e também dos demais sistemas *web* da Entidade.

O processo de integração ocorre constantemente, não mais como carga inicial, mas como atualização dos registros inseridos e/ou alterados nos sistemas *desktops*.

Com relação aos sistemas *web*, as atualizações acontecem diretamente no banco de dados, visto que esse é acessível por todos, desde que sejam da mesma Entidade.

Quanto a visualização das informações, para os casos de alterações nos sistemas desktops, tornam-se visíveis após a próxima integração, já as alterações realizadas nos sistemas *web* compatíveis, são vistas em tempo real.

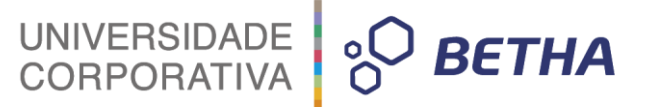

### <span id="page-24-0"></span>**2 Cadastro de Bairros**

Neste local são apresentados tanto os registros dos bairros que são oriundos da integração com o Tributos, assim como, os que são inseridos posteriormente de forma manual por meio do Livro Eletrônico, ou ainda, integrados pelos demais sistemas *web*.

Bairros são regiões de um Município.

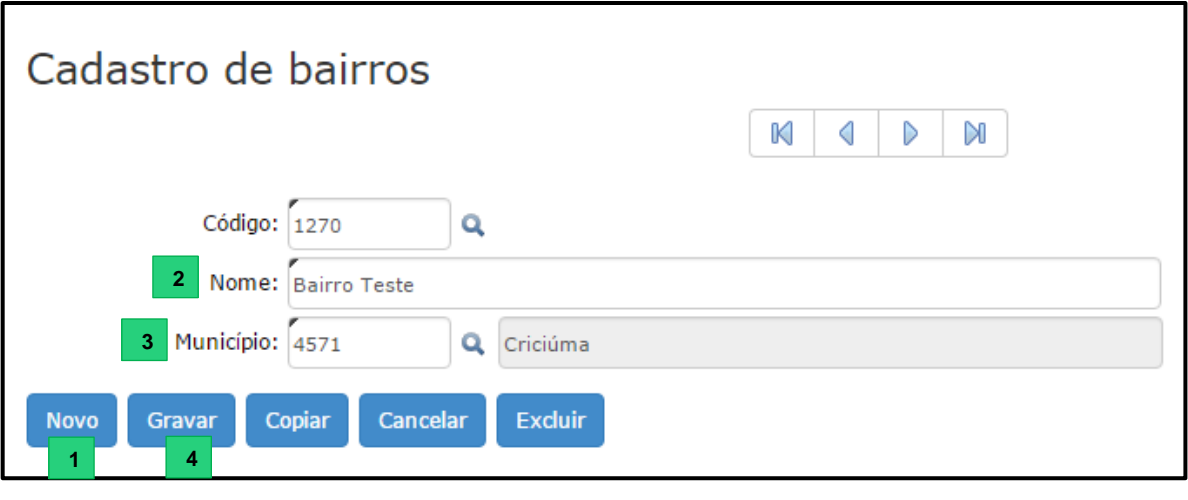

**1.** Clique sobre o botão **Novo** para iniciar o cadastramento do Bairro. O campo <Código>: Será gerado de forma automática pelo Sistema;

**2.** <Descrição>: Insira o nome do bairro;

**3.** <Município>: Informe o Município a que o bairro pertence. Por meio da tecla F2 ou da lupa <sup>o</sup> você pode consultar os Municípios cadastrados.

**4.** Para encerrar o cadastro, clique sobre o botão **Gravar.**

### <span id="page-24-1"></span>**2.1 Cadastro de Condomínios**

O cadastro de condomínios segue a mesma ideia do cadastro de bairros, ou seja, os registros da integração com o Tributos, os inseridos manualmente e por meio dos demais sistemas *web* são apresentados nesta funcionalidade.

Condomínios são conjuntos residenciais compostos de edifícios e/ou casas.

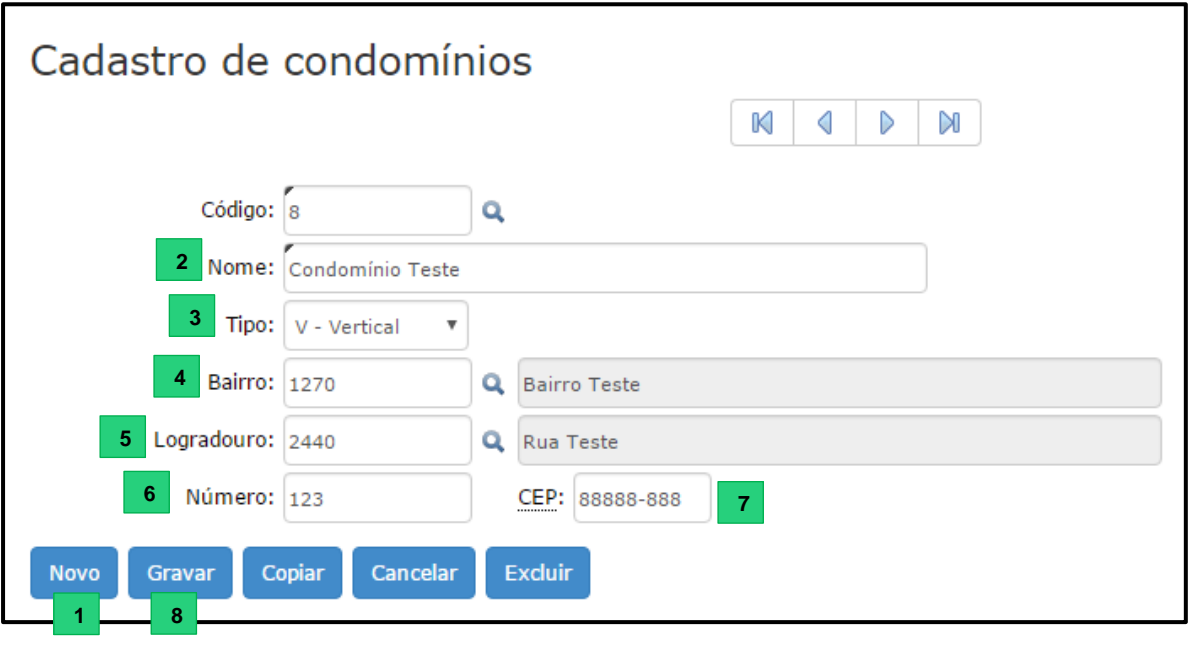

**1.** Clique sobre o botão **Novo** para iniciar o cadastramento do Condomínio. O campo <Código> será c gerado de forma automática pelo Sistema; e l que sobre o botão **Novo** para iniciar o cadastrame

**2.** <Nome>: Insira o nome do condomínio; e  $\mathsf{Nom}($ 

**3.** <Tipo>: Selecione o tipo de condomínio, que poderá ser V- Vertical ou H – Horizontal; n kTipo>: Selecione o tipo de condomínio, que poderá s

**4.** <Bairro>: Informe o bairro em que o condomínio está situado. Por meio da tecla F2 ou da lupa você pode consultar os bairros cadastrados. i i e l .<br>.. s

**5.** <Logradouro>: Informe o logradouro. Por meio da tecla F2 ou da lupa você pode consultar os logradouros cadastrados. o n l c o c c e

**6.** <Número>: Insira o número;

**7.** <CEP>: Informe o Código do Endereçamento Postal;

**8.** Para encerrar o cadastro, clique sobre o botão **Gravar.** 

#### <span id="page-25-0"></span>**2.2 Cadastro de Logradouros** d astr efr

O cadastro de logradouros (vias existentes no Município) também apresenta os registros oriundos do p i Tributos e os inseridos manualmente pelo Livro Eletrônico, além dos demais sistemas *web*. l d o p p t i .<br>-

Logradouros são ruas, travessas, becos, avenidas, praças, pontes, etc. ` ີ້<br>ນ jradouros são ruas, travessas, becos, avenidas, praça

UNIVERSIDADE<br>CORPORATIVA

**BETHA** 

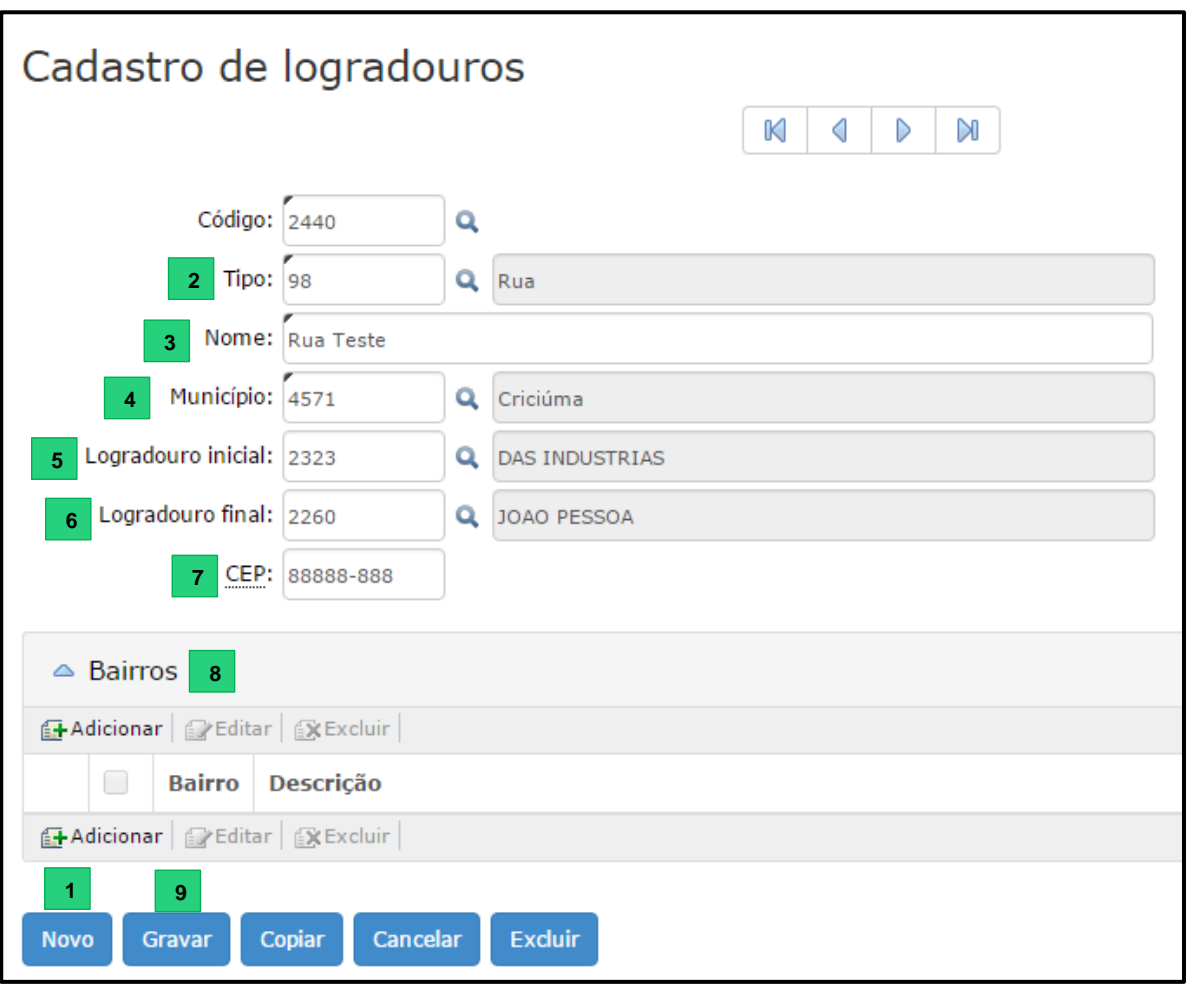

**1.** Clique sobre o botão **Novo** para iniciar o cadastramento do Logradouro. O campo <Código> será gerado de forma automática pelo Sistema;

**2.** <Tipo>: Selecione o tipo do logradouro, que poderá ser uma rua, uma travessa, uma avenida, entre outros;

**3.** <Nome>: Insira o nome do logradouro;

**4.** Município>: Informe o Município em que está situado o logradouro. Por meio da tecla F2 ou da lupa

você pode consultar os Municípios cadastrados.

**5.** <Logradouro inicial>: Este campo corresponde ao logradouro inicial do logradouro corrente. Por meio

da tecla F2 ou da lupa você pode consultar os logradouros cadastrados.

**6.** <Logradouro final>: Este campo corresponde ao logradouro final do logradouro corrente. Por meio

da tecla F2 ou da lupa você pode consultar os logradouros cadastrados.

**7.** <CEP>: Informe o Código do Endereçamento Postal;

**8.** Para vincular bairro ao logradouro, clique no botão **+Adicionar** e informe o bairro desejado. Faça

uma busca através da tecla F2 ou da lupa

**9.** Para encerrar o cadastro, clique sobre o botão **Gravar.**

### <span id="page-26-0"></span>**2.3 Cadastro de Loteamentos**

Assim como os demais, o cadastro de loteamentos apresenta os dados oriundos de integração e também os posteriormente inseridos. Serve para registrar os loteamentos existentes no Município.

### UNIVERSIDADE<br>CORPORATIVA **BETHA**

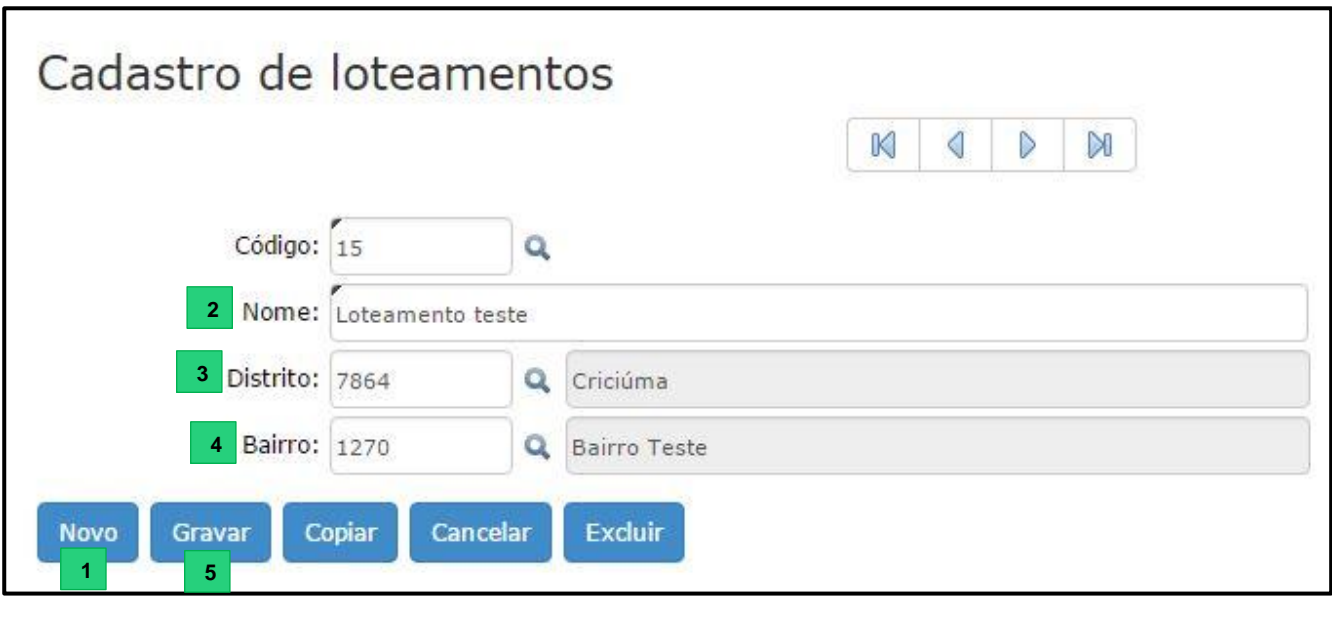

**1.** Clique sobre o botão **Novo** para iniciar o cadastramento do Loteamento. O campo <Código> será T e gerado de forma automática pelo Sistema; i e e i l s > T

2. <Nome>: Insira o nome do loteamento;

**3.** <Distrito>: Informe o Distrito. Por meio da tecla F2 ou da lupa Q você pode consultar os distritos cadastrados. c e l t)

4. <Bairro>: Informe o bairro. Por meio da tecla F2 ou da lupa **Q** você pode consultar os bairros cadastrados. e .<br>. p: rc c s

**5.** Para encerrar o cadastro, clique sobre o botão Gr<mark>avar.</mark>

#### <span id="page-27-0"></span>**2.4 Cadastro de Pessoas** c **Cadastro** i

o

p

Através dessa funcionalidade é possível cadastrar pessoas com nome, foto, endereço e muito mais. p t A seguir veremos como funciona este cadastro que é divido em três guias: **Pessoas**, **Pessoas físicas**, o **e Pessoas Jurídicas.**  $\overline{\phantom{a}}$ i r v<br>.. o t i n

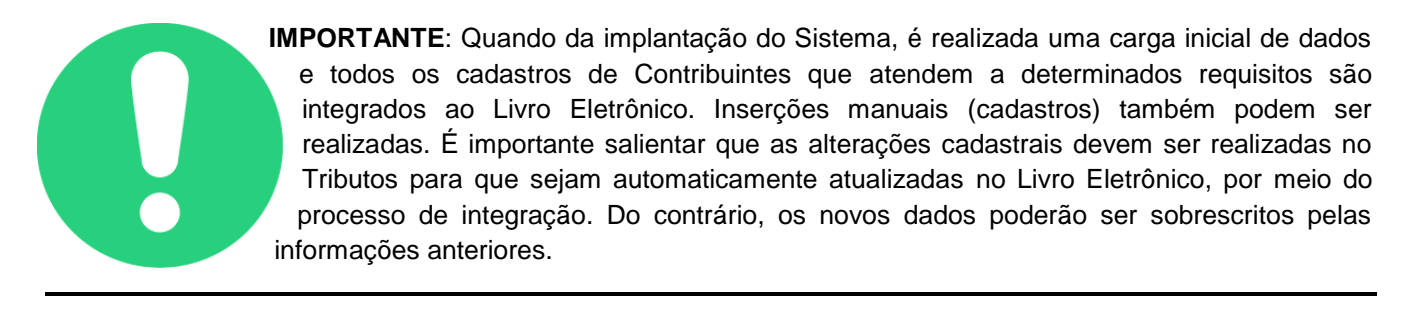

#### <span id="page-27-1"></span>2.4.1 Guia Pessoas o u S:

A guia **Pessoas** permite que se faça o cadastramento dos dados comuns a qualquer tipo de pessoa (física ou jurídica), tais como nome, telefone, e-mail. <u>es</u>

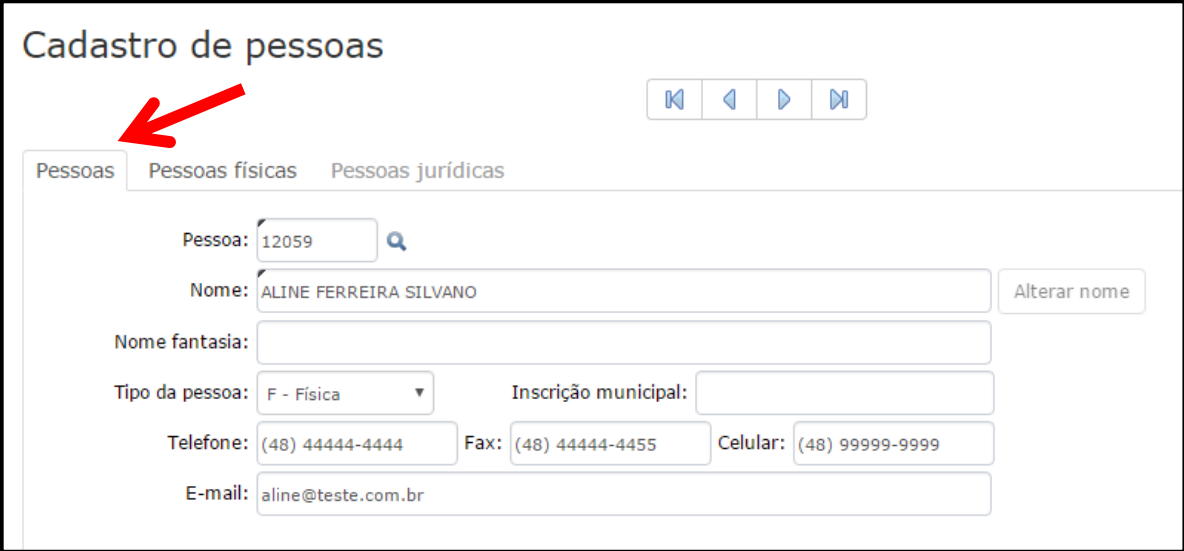

Na sequência você possui as guias referentes a **Endereço pessoal**, **Endereço de correspondência** e **Endereço de serviço**. Os campos para preenchimento são iguais para as três guias. Selecione a aba desejada e realize o cadastramento. Lembrando que é possível cadastrar os três tipos de endereço para uma mesma pessoa.

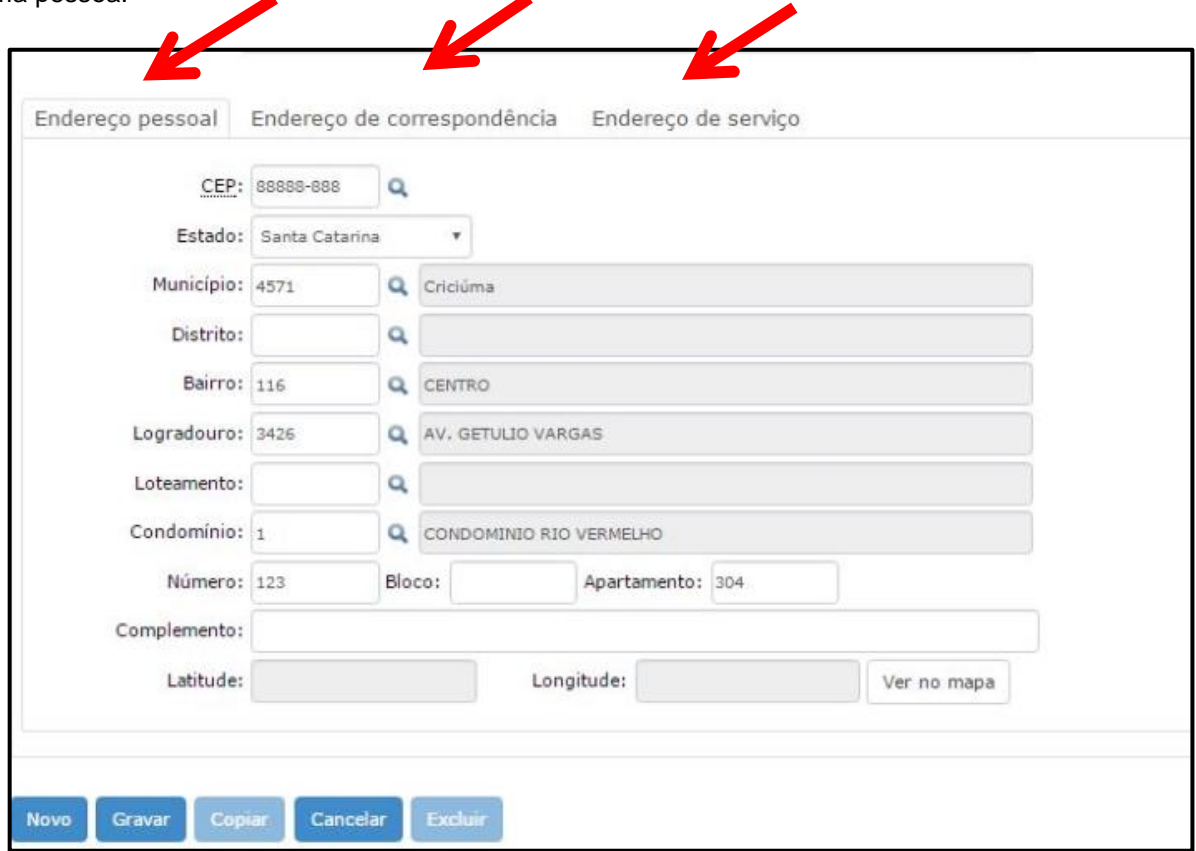

### <span id="page-28-0"></span>**2.4.2 Guia Pessoas Físicas**

Conforme visto acima, ao cadastrar uma pessoa, na guia **Pessoas** você deverá informar o tipo de pessoa (no campo <Tipo de pessoa>). Caso a opção selecionada seja F – Física, o Sistema automaticamente abrirá a guia **Pessoas físicas** com os campos habilitados para preenchimento:

Realize o preenchimento dos campos iniciais, como sexo, estado civil, grau de instrução data e local de nascimento. Você pode, ainda, inserir uma foto. Para tanto, basta clicar sobre o botão **Selecionar.**

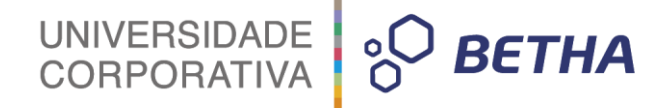

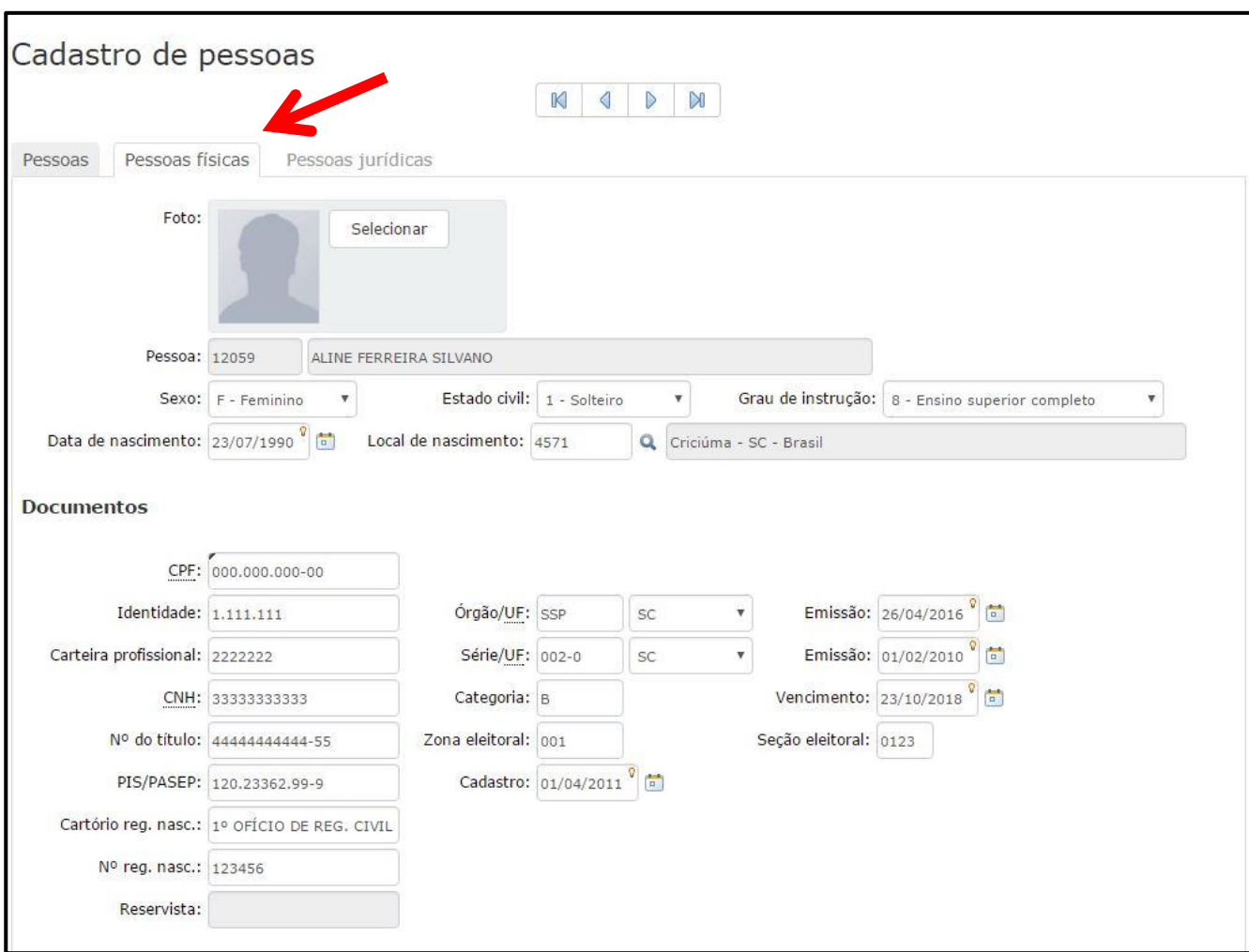

Dando continuidade ao cadastramento, informe os dados referentes aos documentos da pessoa física.

Em seguida os preencha os dados referente a **Filiação**, as **Características** e, por fim, caso se trate de pessoa com deficiência, no quadro **Deficiência** clique sobre o botão +Adicionar, selecione o tipo de deficiência e o grau de invalidez. Para finalizar o cadastro basta clicar sobre o botão **Gravar**.

UNIVERSIDADE<br>CORPORATIVA **PO BETHA** 

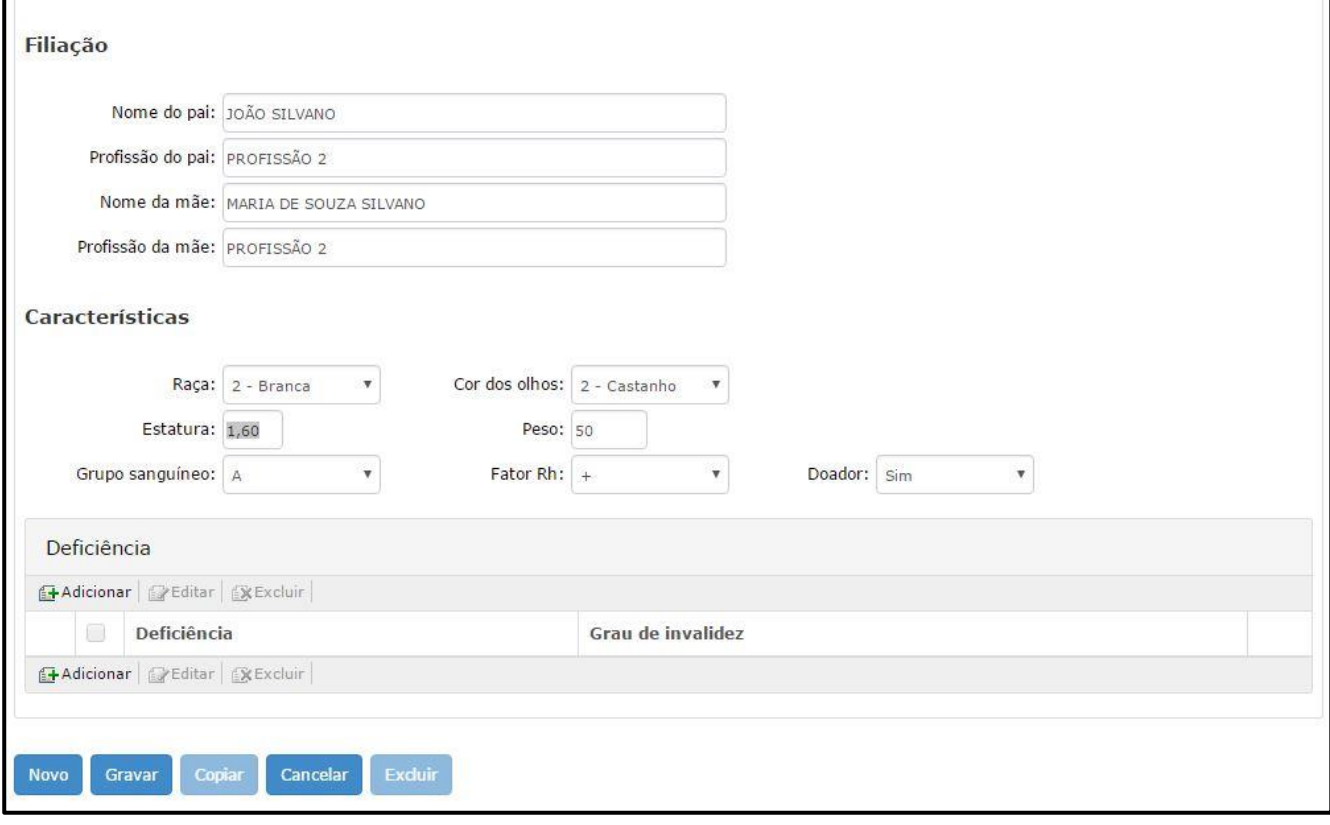

### <span id="page-30-0"></span>**2.4.3 Guia Pessoas Jurídicas**

Caso a opção selecionada seja J – Jurídica, o Sistema automaticamente abrirá a guia **Pessoas jurídicas** com os campos habilitados para preenchimento.

Informe os dados referentes a empresa. No quadro **Sócios** é possível que você cadastre os sócios da empresa. Para tanto, clique sobre o botão **+Adicionar** e informe o código do(s) sócio(s) (para realizar busca

clique sobre a tecla F2 ou sobre a . Lembrando que este deverá estar obrigatoriamente cadastrado no cadastro de **Pessoas**), o percentual de cada um dos sócios, podendo, ainda, informar a data de inclusão e a data de desligamento do sócio.

UNIVERSIDADE **& BETHA** 

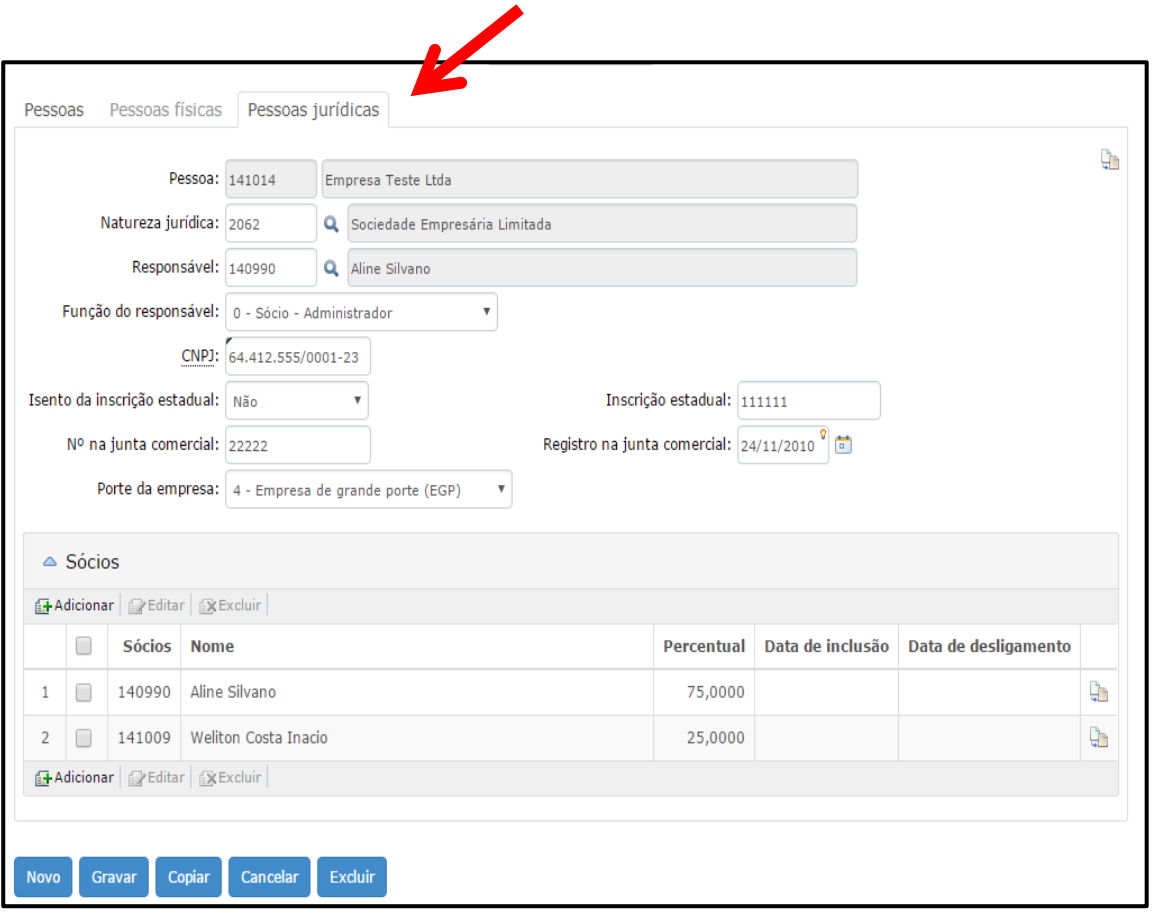

## UNIVERSIDADE 80 BETHA

### **CAPÍTULO 3 Configurações Gerais**

### <span id="page-32-0"></span>**Após este capítulo você estará apto a:**

- Realizar as configurações para a geração das Guias de Pagamento;
- Realizar configurações referentes as Assinaturas.

### <span id="page-33-0"></span>**1. Guias de Pagamento**

As guias de pagamento emitidas pelo Sistema, assim como outras funcionalidades, devem ser personalizadas de acordo com as necessidades do Município.

UNIVERSIDADE **& BETHA** 

Neste local (**Cadastros >> Configurações >> Gerais**) é possível configurar a forma como as guias de pagamento serão emitidas, além de outros parâmetros.

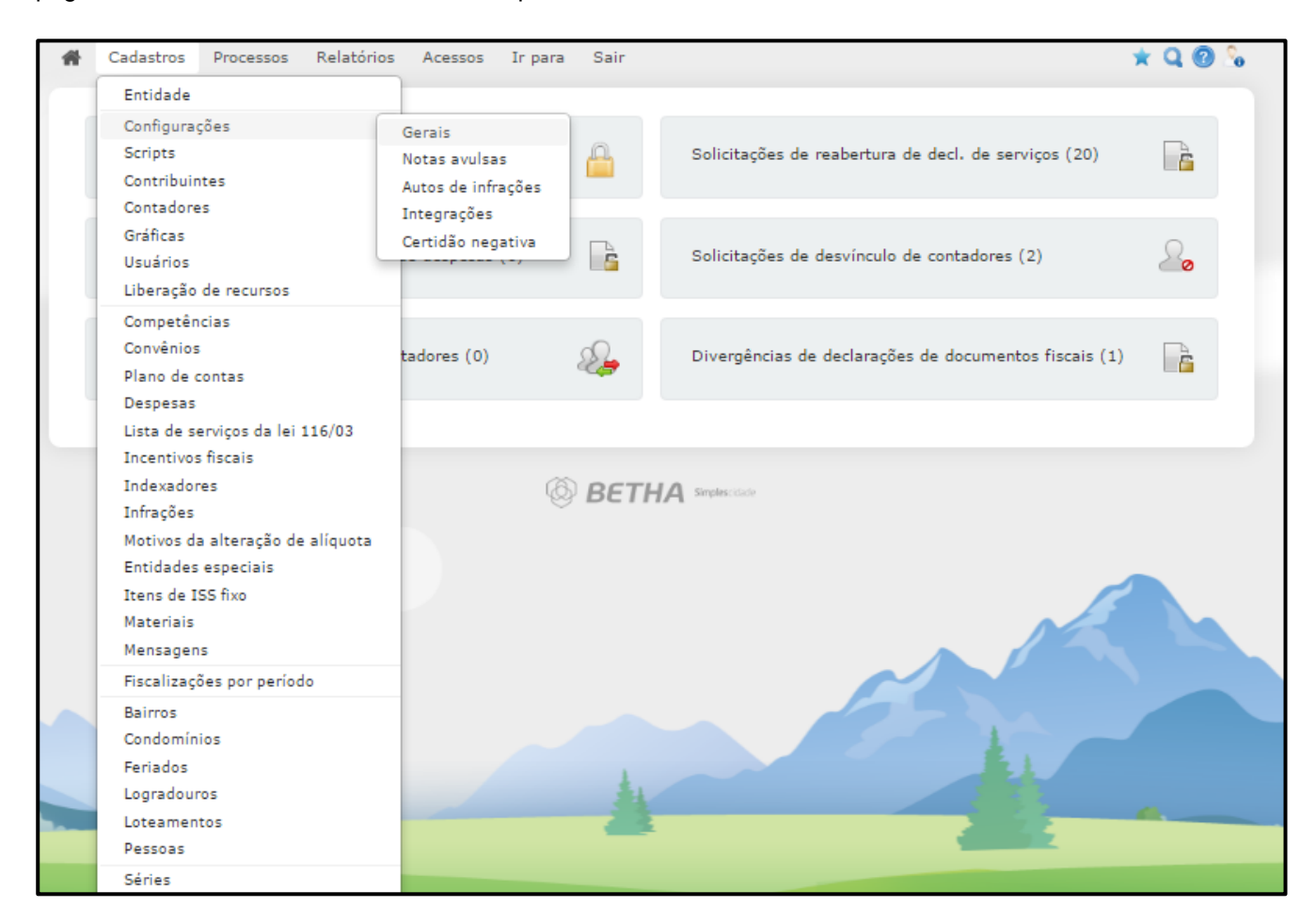

#### Selecione a aba **Guias de pagamento** e realize as duas parametrizações iniciais:

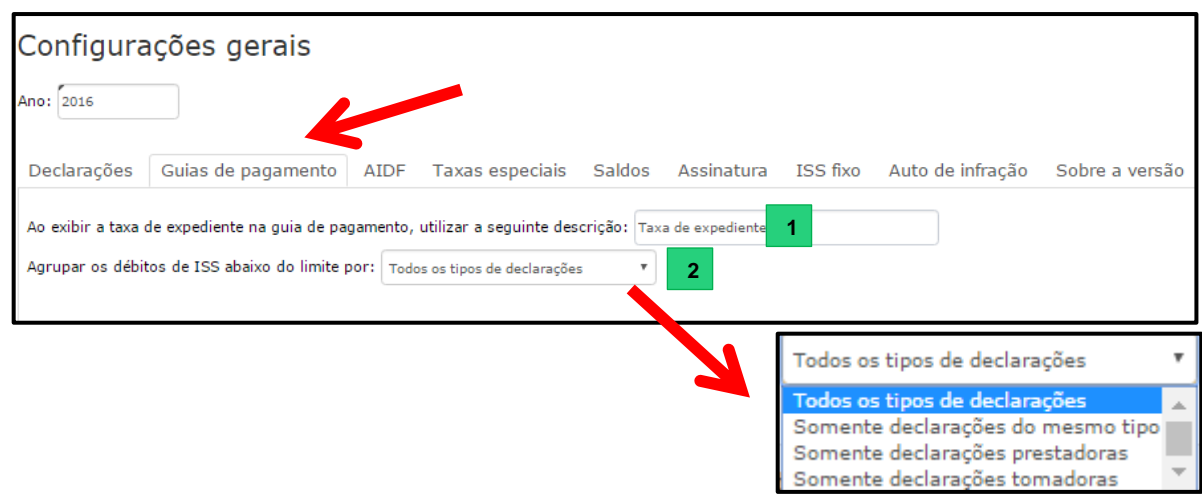

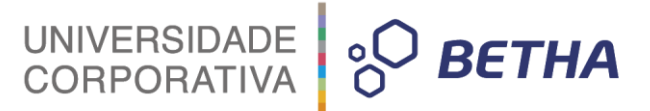

**1. Ao exibir a taxa de expediente na guia de pagamento, utilizar a seguinte descrição:** Este campo deve receber a nomenclatura utilizada pelo Município para a taxa de expediente.

**2. Agrupar os débitos de ISS abaixo do limite por:** Este parâmetro possibilita que os débitos gerados abaixo do limite, ou seja, valores menores que os definidos pela Prefeitura para geração da guia de pagamento. Atente-se: Esse agrupamento ocorrerá caso no quadro **Guias de pagamento** sejam definidos valores mínimos para a geração das guias de pagamento.

**a) Todos os tipos de declarações**: ao selecionar esta opção, o sistema poderá agrupar no mesmo documento (guia), débitos do mesmo Contribuinte que ainda não atingiram o mínimo necessário para geração da parcela e por consequência, emissão da guia de pagamento.

**b) Somente declarações do mesmo tipo**: esta opção permite agrupar no mesmo documento (guia), débitos do mesmo Contribuinte, que sejam do mesmo tipo de declaração que está sendo encerrada e que ainda não atingiram o mínimo necessário para geração da parcela e por consequência, emissão da guia de pagamento.

**c) Somente declarações prestadoras**: esta opção permite agrupar no mesmo documento (guia), débitos do mesmo Contribuinte, independente do tipo de declaração que os originou e que ainda não atingiram o mínimo necessário para geração da parcela e por consequência, emissão da guia de pagamento.

**d) Somente declarações tomadoras:** esta opção permite agrupar no mesmo documento (guia), débitos do mesmo Contribuinte, independente do tipo de declaração que os originou e que ainda não atingiram o mínimo necessário para geração da parcela e por consequência, emissão da guia de pagamento.

Na sequência, temos o quadro **Convênios para geração de guias de pagamento**, onde é possível definir qual convênio deverá ser utilizado para a geração das guias de pagamento de cada tipo de declaração.

Deste modo, sempre que o processo de geração de guias for iniciado, o Sistema irá verificar qual o convênio configurado neste quadro correspondente ao tipo de declaração em questão e, partir daí, de acordo com as informações cadastrais deste convênio, gerará a guia de pagamento.

Para vincular um convênio a um determinado tipo de declaração é necessário, primeiramente, que os Convênios tenham sido cadastros no menu **Cadastros >> Convênios**. Após esse cadastramento, basta clicar

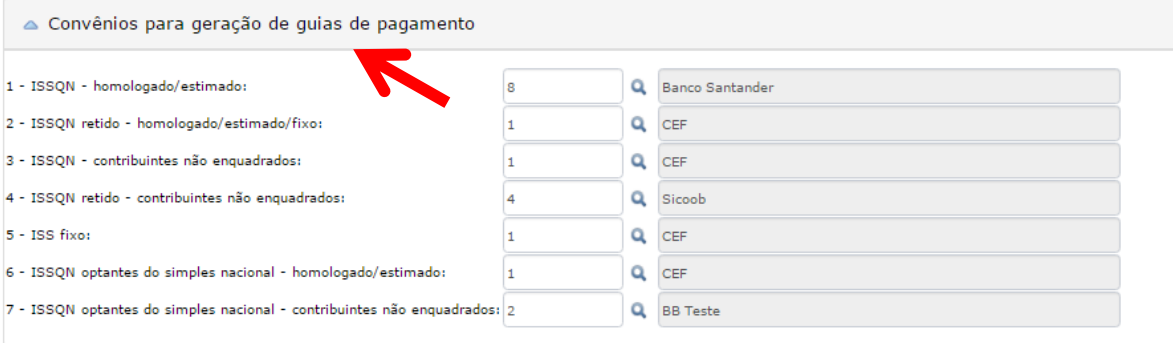

na lupa e selecionar o convênio.

Por fim, no quadro **Guia de pagamento**, é possível definir o valor mínimo para geração de parcela, valor mínimo referente aos serviços tomados retidos, o valor da taxa de expediente e a diferença mínima entre a declaração simples e normal para gerar a parcela.

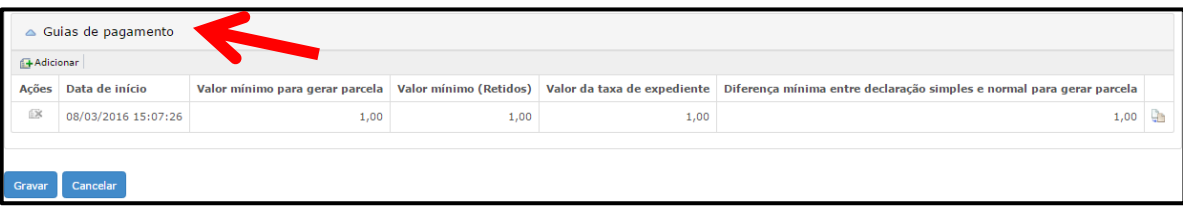

Neste quadro constarão os 4 valores (mínimos e taxa) e a data e hora em que a configuração foi realizada.

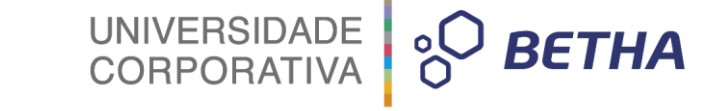

Para armazenar todas estas configurações, deve-se clicar no botão **Gravar**.

### <span id="page-35-0"></span>**2 Assinatura**

Para realizar as parametrizações referentes a Assinatura, selecione a aba **Assinatura** constante no menu **Cadastro >> Configurações >> Gerais.**

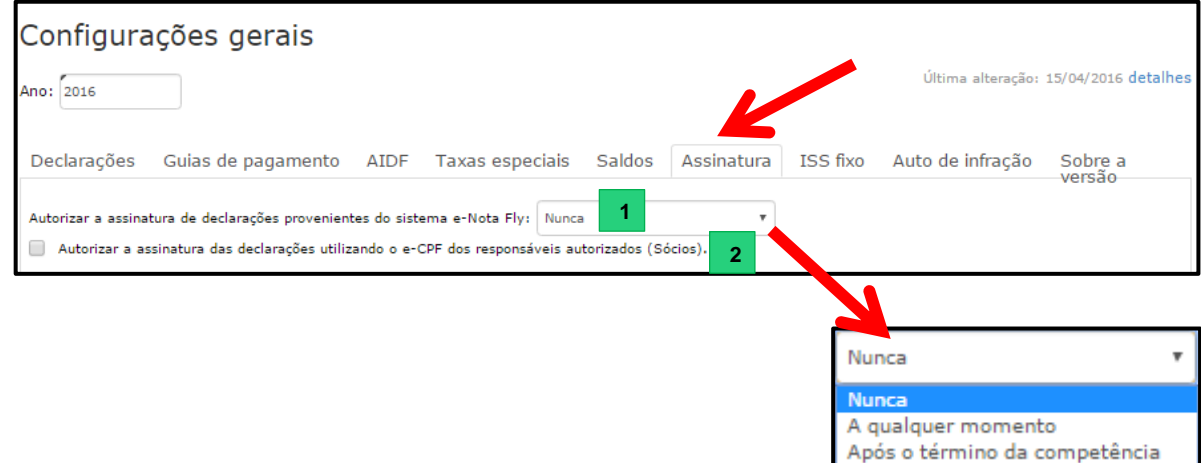

**1. Autorizar a assinatura de declarações provenientes do sistema e-Nota Fly**: Por meio deste parâmetro você define quando as declarações de serviços registradas no Livro Eletrônico, provenientes da integração com o e-Nota Fly, serão assinadas digitalmente:

 **a) Nunca:** Ao selecionar esta opção as declarações registradas pela integração com o e-Nota Fly não poderão ser assinadas.

 **b) A qualquer momento**: Ao selecionar esta opção, as declarações registradas pela integração com o e-Nota Fly poderão ser assinadas a qualquer momento, durante ou após o término da competência.

**c) Após o término da competência**: Ao selecionar esta opção, as declarações registradas pela integração com o e-Nota Fly poderão ser assinadas após o último dia registrado para a competência.

**2. Autorizar a assinatura das declarações utilizando o e-CPF dos responsáveis autorizados (Sócios):** Ao marcar este campo será possível assinar declarações com o e-CPF dos responsáveis autorizados (sócios).

Com relação a segunda parte, atente-se as informações constantes no quadro abaixo:

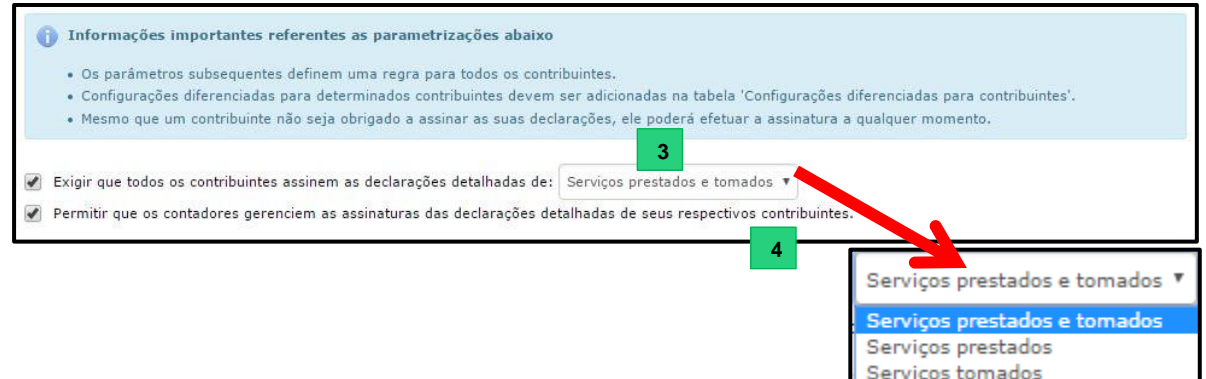

**3. Exigir que todos os contribuintes assinem as declarações detalhadas de**: Ao selecionar este box de marcação você deve determinar quais declarações deverão ser assinadas por todos os contribuintes. Você deve optar entre: Serviços prestados e tomados, Serviços prestados ou Serviços tomados.

É importante frisar que no com a habilitação deste parâmetro, as declarações não poderão ser encerradas sem a assinatura. Confira a mensagem exibida no Módulo Contribuinte:

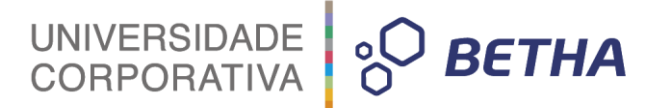

.<br>A O contribuinte está configurado para efetuar a assinatura das declarações de serviços prestados e tomados. Por favor, assine a declaração desejada antes de efetuar o

**4. Permitir que os contadores gerenciem as assinaturas das declarações detalhadas de seus respectivos contribuintes**: Ao selecionar este box de marcação, você permite que o contador também possa assinar as declarações.

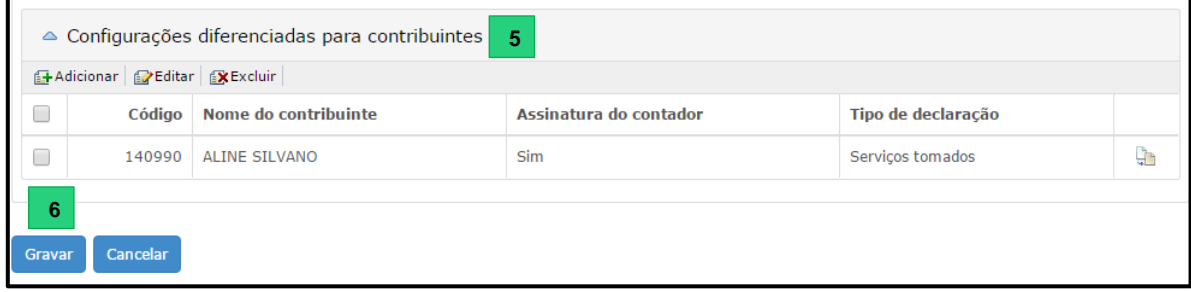

**5.** Levando-se em consideração que as parametrizações 3 e 5 se aplicam a todos os contribuintes (vide as informações constantes no quadro azul acima), caso você deseje aplicar configurações diferenciadas para determinados contribuintes, basta inseri-las no quadro **Configurações diferenciadas para contribuintes**.

Clique em +Adicionar. No campo <Código> clique sobre a tecla F2 ou na <sup>q</sup> para localizar o contribuinte. Já por meio do campo <Assinatura do contador> defina se o contador do contribuinte está autorizado, ou não, a efetuar a assinatura das declarações em nome do contribuinte, selecionando, para tanto, Sim ou Não. Por fim, no campo <Tipo de declaração> selecione para quais declarações a assinatura será obrigatória.

**6.** Para encerar clique sobre o botão **Gravar**.

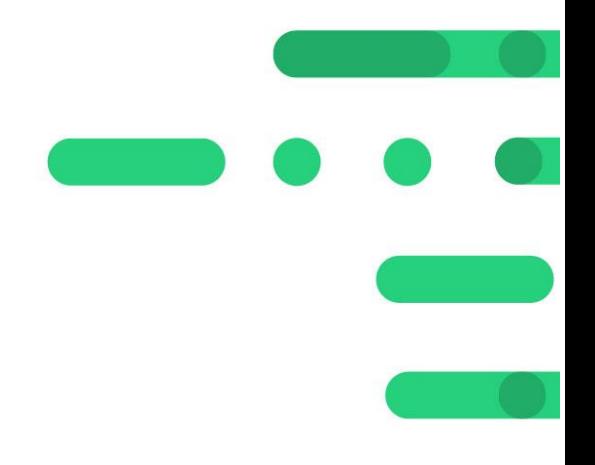

# UNIVERSIDADE 80 BETHA

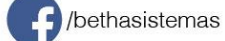

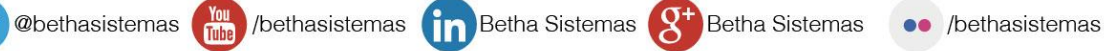